# 2023 年教育事业综合统计调查项目 各级教育管理部门用户系统使用手册 (V2.0)

教育部发展规划司

教育部教育管理信息中心

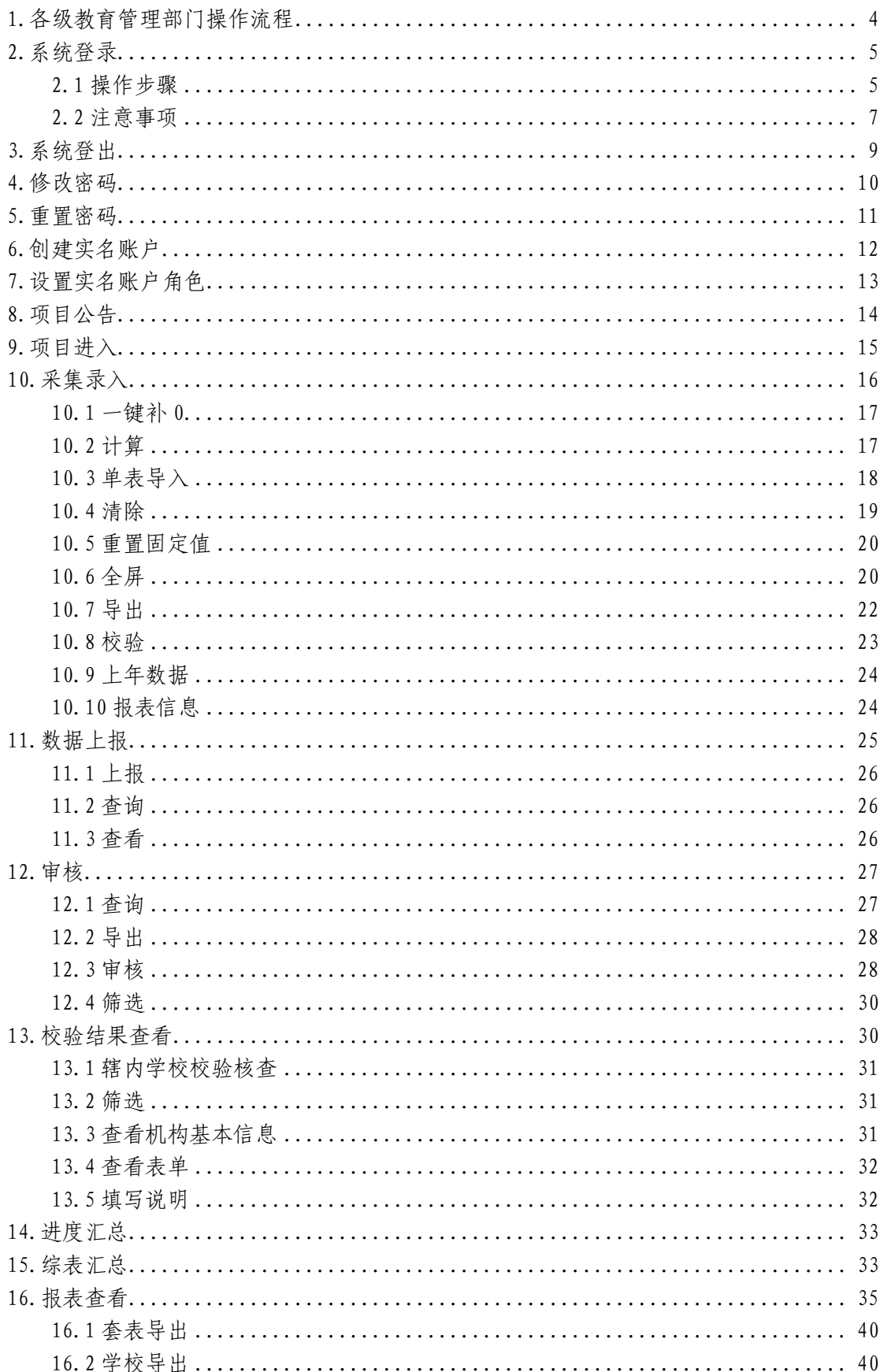

## 目录

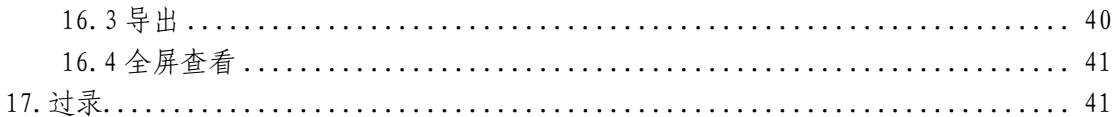

<span id="page-3-0"></span>1.各级教育管理部门操作流程

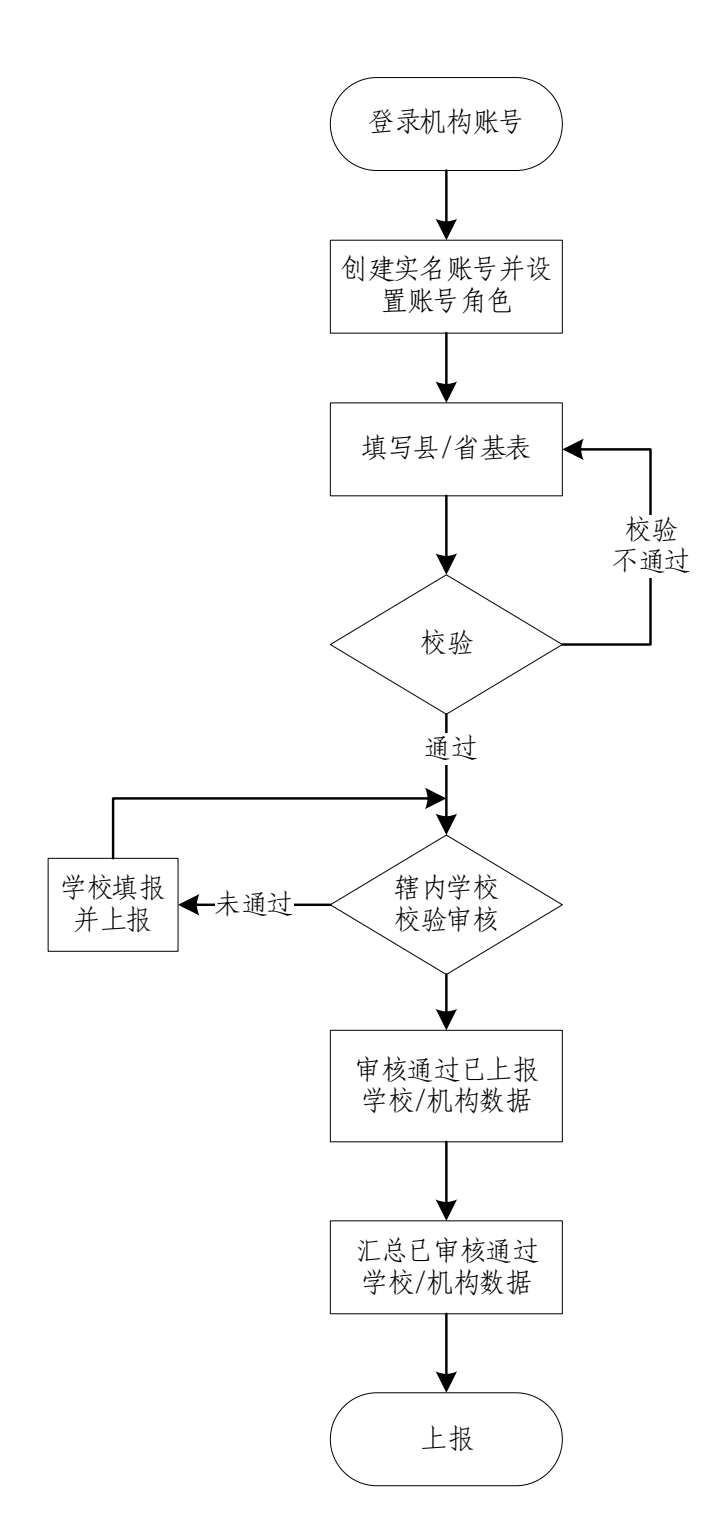

#### <span id="page-4-0"></span>2.系统登录

#### <span id="page-4-1"></span>2.1 操作步骤

(1) 打开浏览器,在浏览器地址栏中输入

[http://stats.emic.edu.cn](http://stats.emic.edu.cn/),在【教育统计管理信息系统】 栏目下,进入系统。

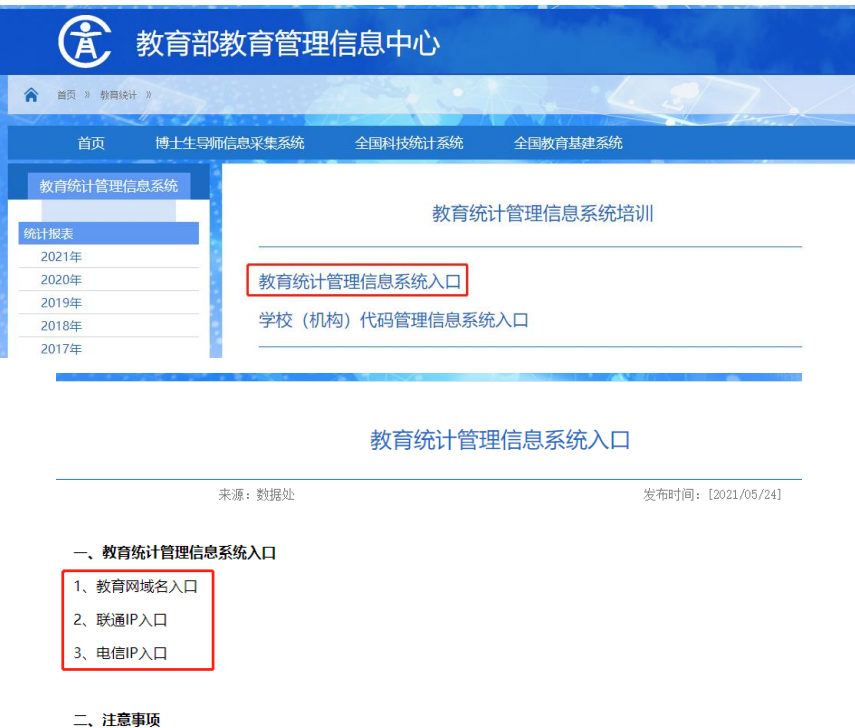

- 1、建议使用谷歌、搜狗、360极速模式等国内浏览器。
- 2、若谷歌浏览器提示不是私密连接,请点击高级,再点击继续前往;若搜狗浏览器出现安全提示并点击是。

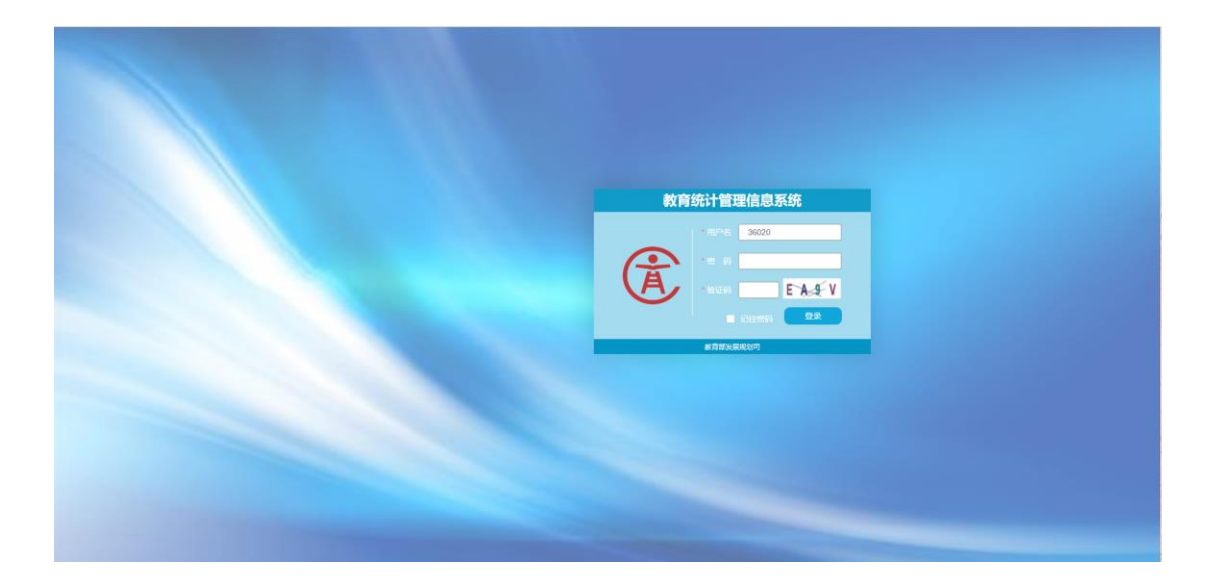

(2)在登录界面中,分别输入【用户名】、【密码】和【验证码】, 验证码有效时间 120秒,超过有效时间,点击图片刷新验证 码。

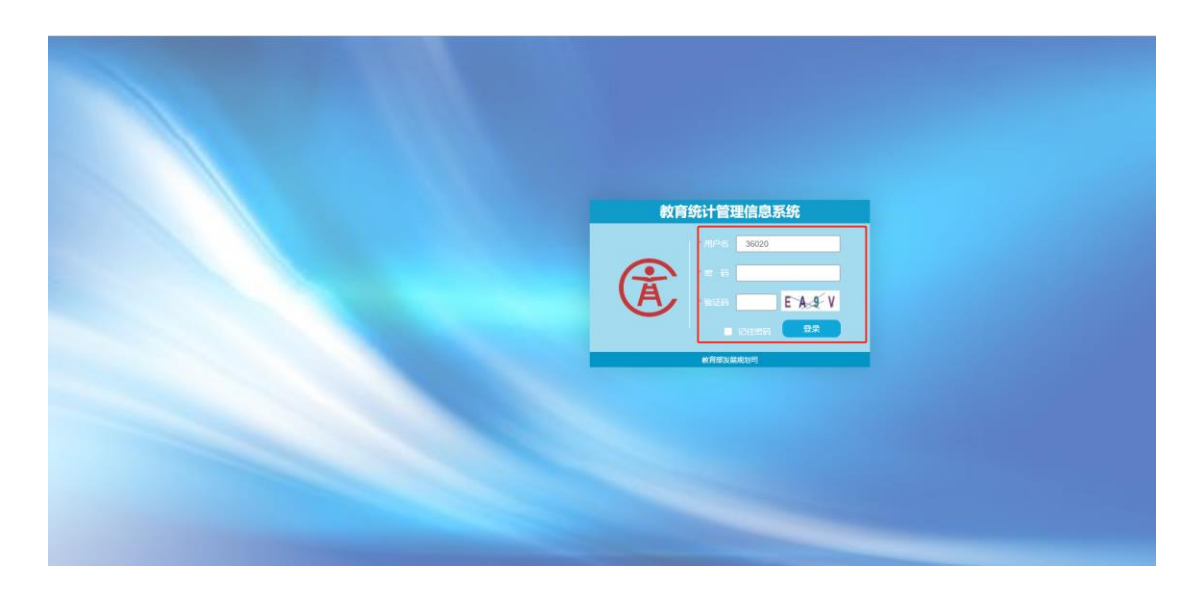

(3)点击【登录】按钮。

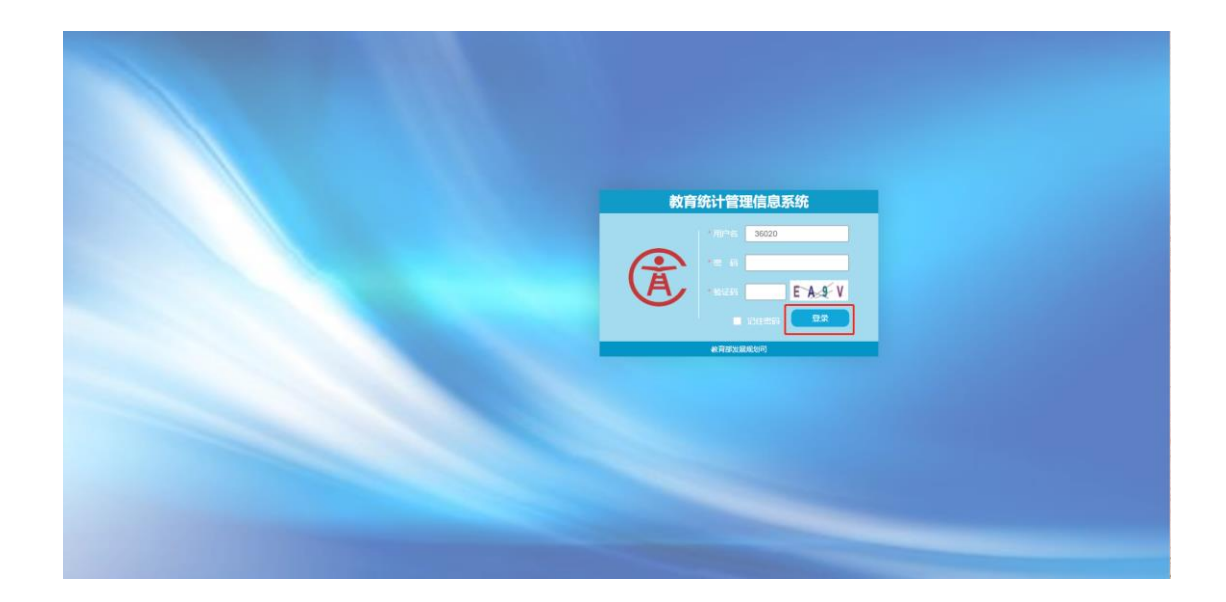

(4)管理部门账号登录,登录成功,进入主界面,如下图。左侧选 择项目分类,右侧点击后进入项目。

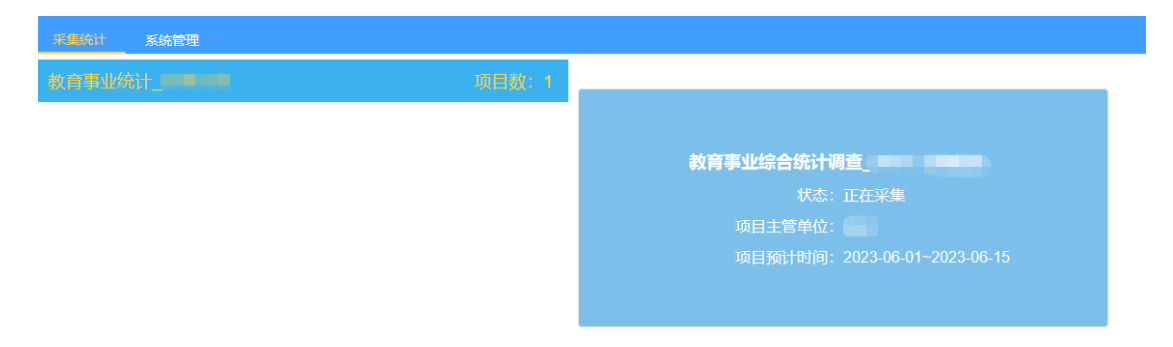

#### <span id="page-6-0"></span>2.2 注意事项

- (1) 议谷歌浏览器,搜狗浏览器、360 浏览器等国内浏览器需极速 模式。
- (2) 首次登录系统时,谷歌浏览器若出现如下:"您的连接不是私 密连接"或"你的连接不是专用连接",点击 《 继续访问 www.tjxt.moe.edu.cn (不安全) 进入登录界面。

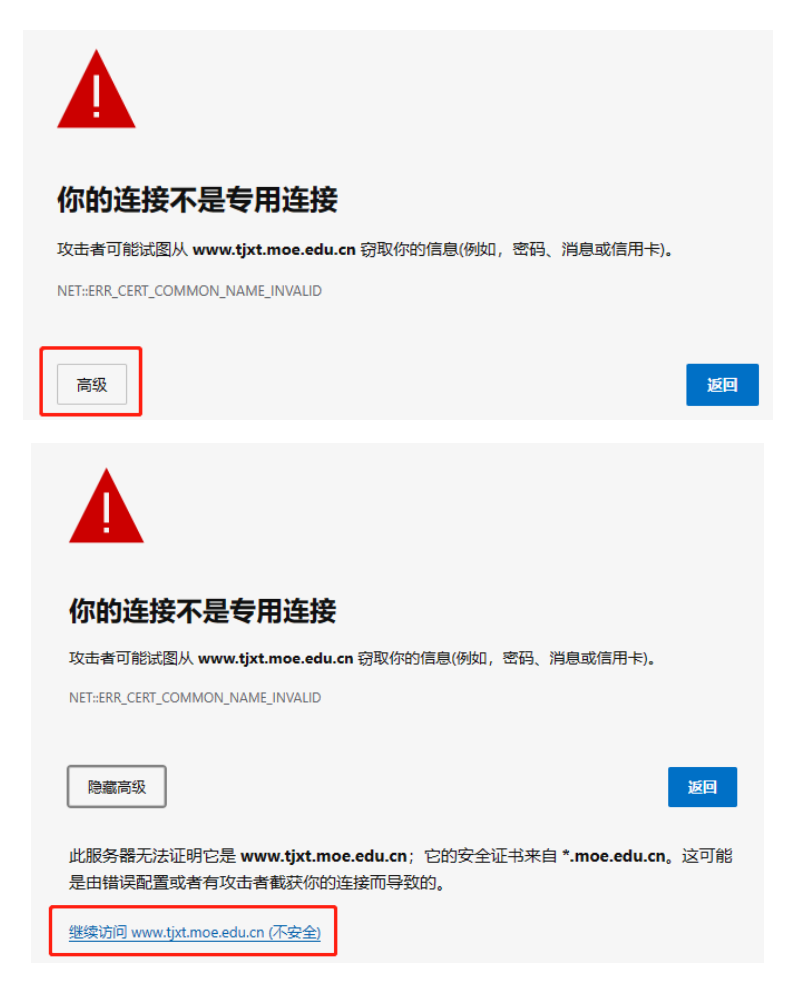

(1) 首次登录搜狗浏览器时,若出现安全提示,点击 入登录界面。

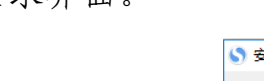

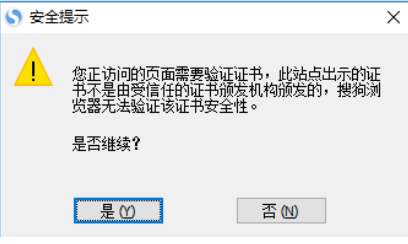

(2) 输入账号、密码和验证码,教育管理部门账号为 12 位机构代 码。

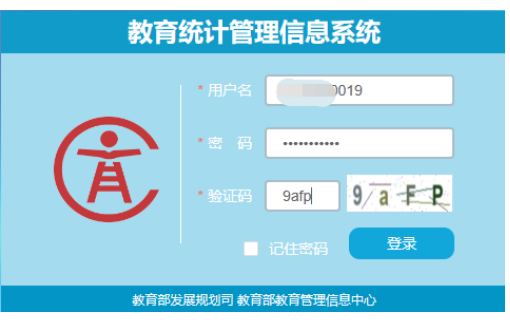

(3) 首次登录时,弹出修改密码界面,必须修改密码后才可继续 使用,密码中需要有字符数字及符号。

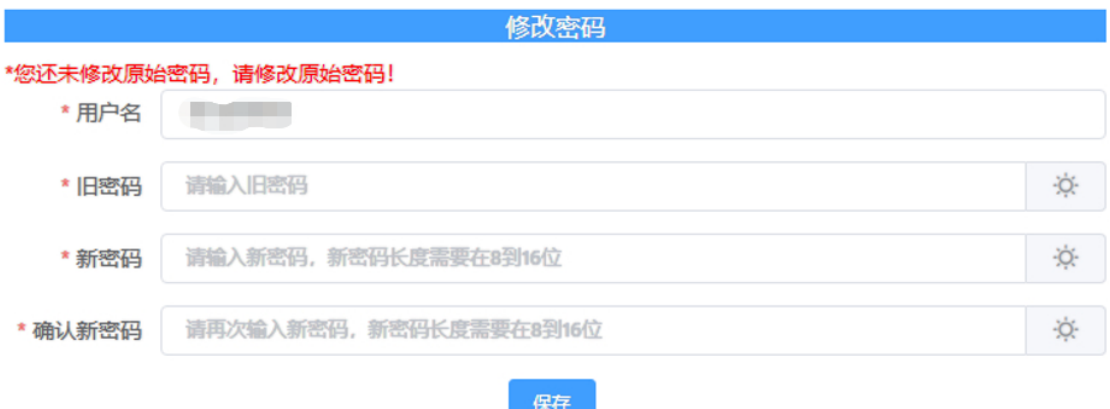

(4) 密码修改完成后重新登录,进入管理部门采集系统界面,实

名账户可以选择进入需填报的项目。

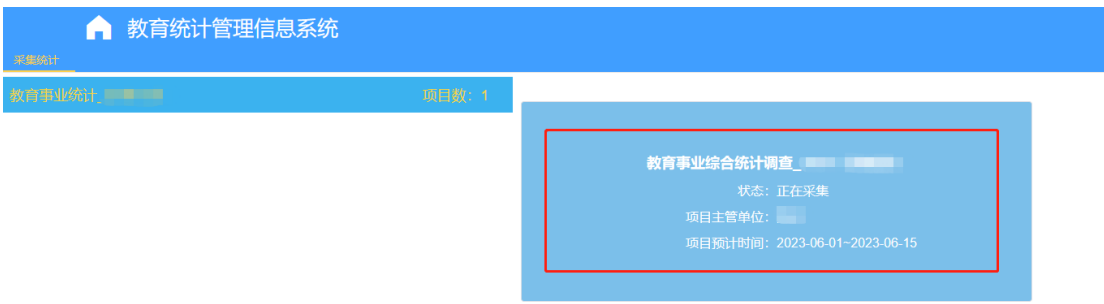

#### <span id="page-8-0"></span>3.系统登出

(1) 点击右上角图标按钮 <sup>3</sup>。

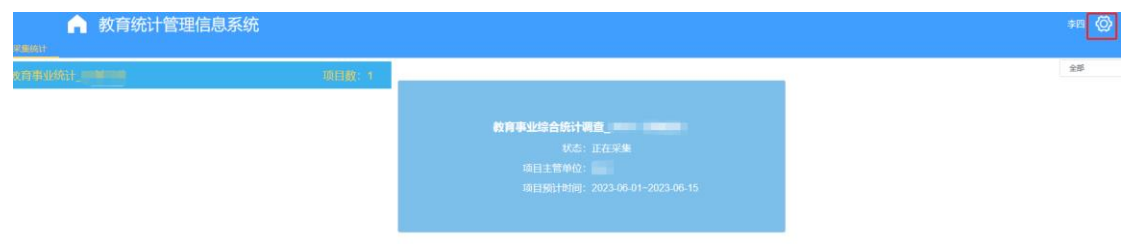

(2) 点击【退出登录】成功后,回到登录页面。

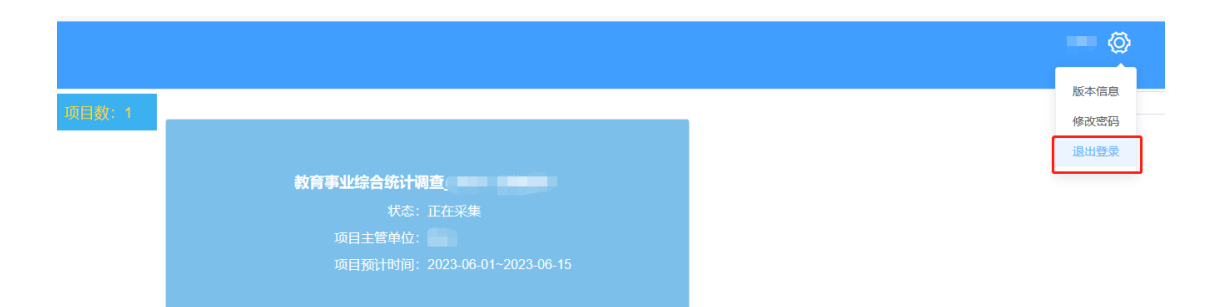

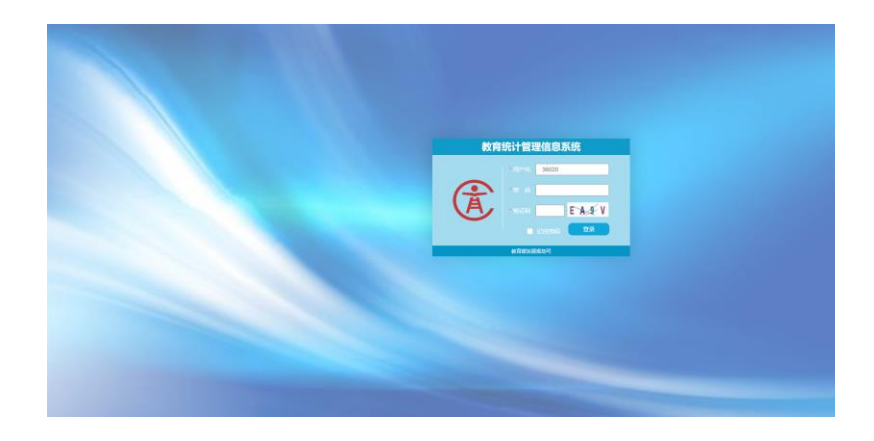

#### <span id="page-9-0"></span>4.修改密码

(1) 点击图标 按钮

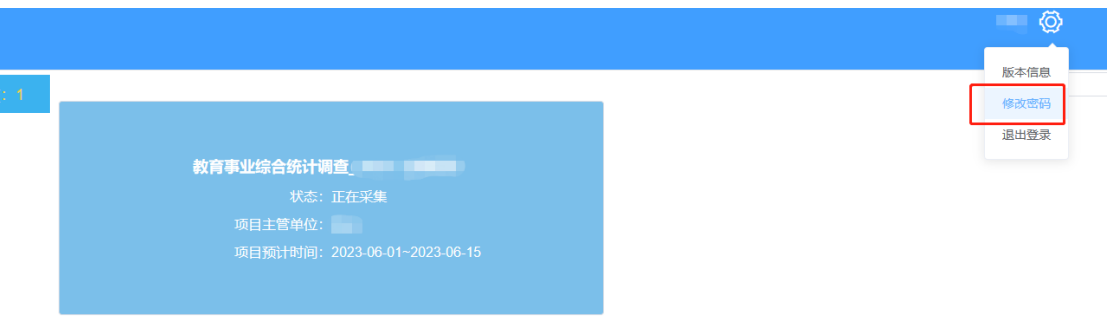

(2)点击修改密码菜单,弹出修改密码页面,进行密码修改。

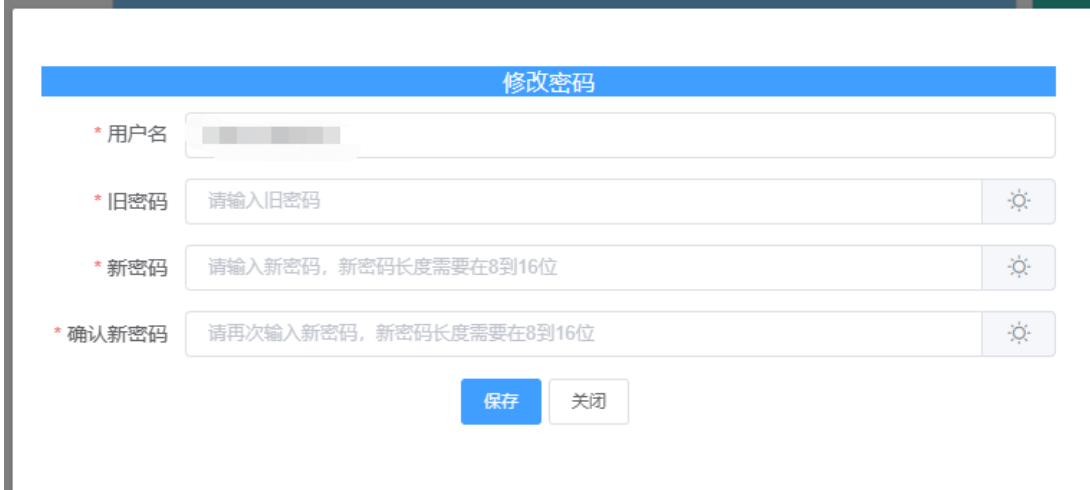

#### <span id="page-10-0"></span>5.重置密码

(1) 重置下属教育管理账户或下属实名账户的密码。登录管理员 账号后,可以看到系统管理选项,点击【系统管理】→【账户权 限管理】。

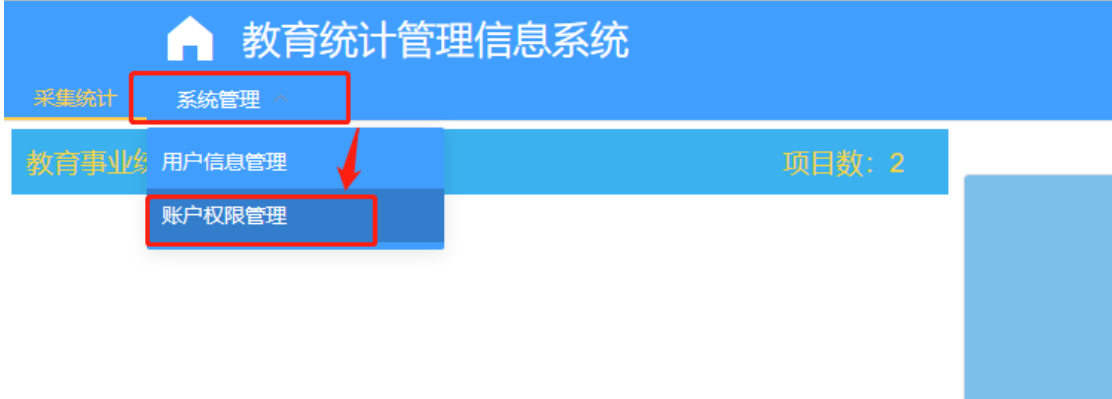

(2) 通过账户名称或采集机构名称查询指定学校或单位,点击 【重置密码】。

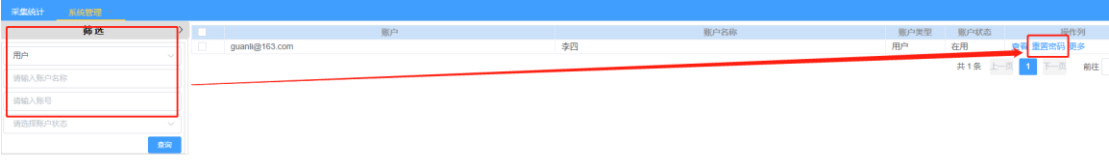

- <span id="page-11-0"></span>6.创建实名账户
	- (1)点击【系统管理】-->【用户信息管理】,可以新建填报用户。

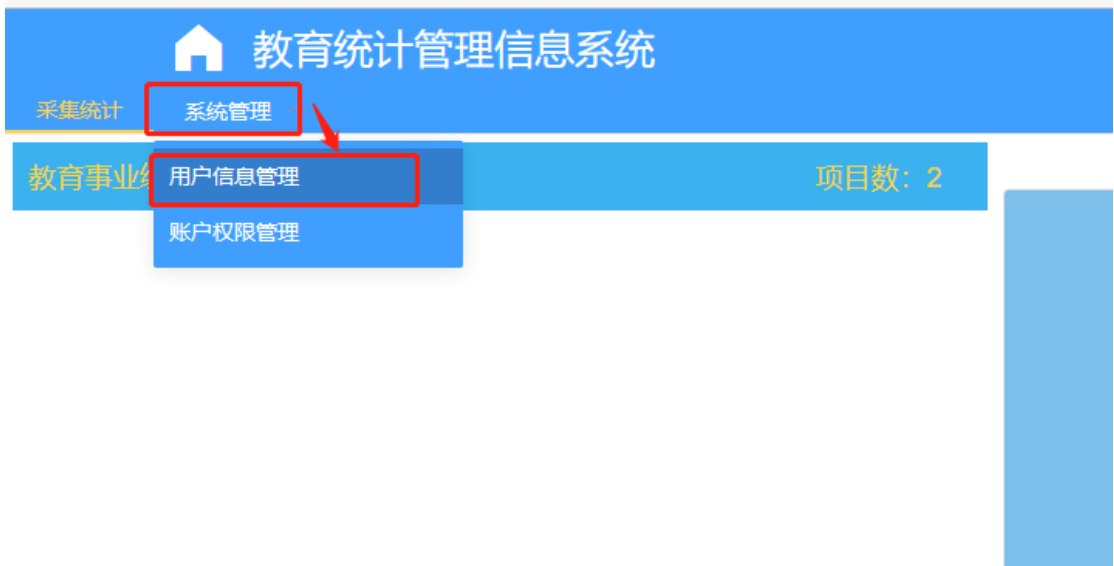

(2)选择所属组织部门,点击【新增】,输入用户基本信息,点击【确 认】完成新用户建立。

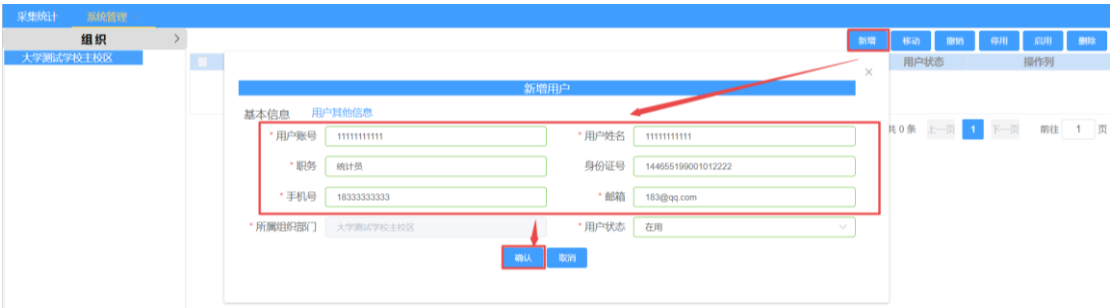

## 注意:

(1)用户账号建议使用邮箱或姓名拼音,防止重复导致无法建立;

(2)用户姓名,要使用真实姓名;

(3)用户账号不能使用汉字,不能使用 10 位、12 位、13 位纯数字, 10 位数字会与学校机构代码发生冲突,12 位数字会与管理部门代码 冲突,13 未数字会与办学点代码冲突。

#### <span id="page-12-0"></span>7.设置实名账户角色

(1)点击用户操作列【更多】-->【设置角色】

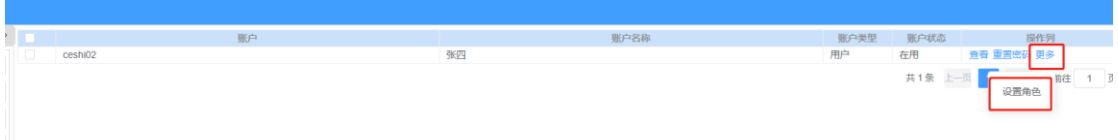

(2)依次选择系统、项目及对应角色,点击【选择】,为新建账户设 置好对应角色。

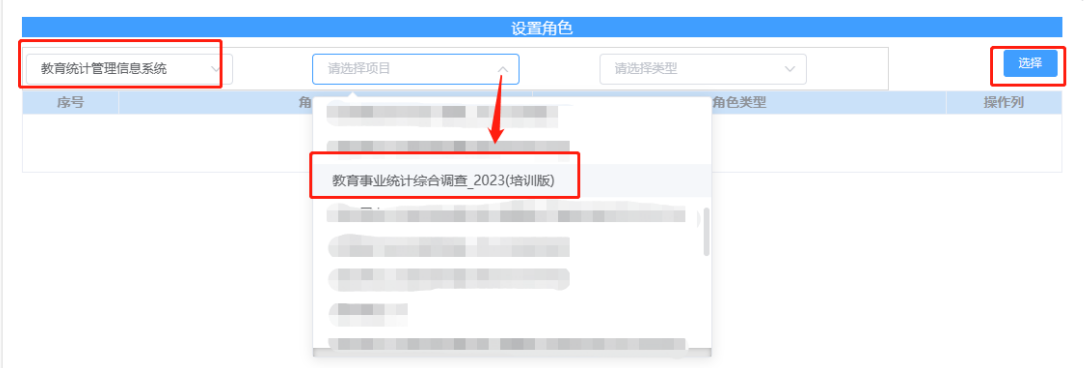

(3)再次选择【教育统计管理信息系统】、【教育事业统计综合调查 \_2023(培训版)】,根据业务需求勾选角色【管理部门\_填表人 角色(录入及数据审核)\_2023(培训)】、【管理部门\_单位负责人 角色(数据上报) \_2023(培训)】、【管理部门\_报表查看\_2023(培 训)】并点击确认。

注意:角色配置完成后,需关闭并重新打开浏览器配置的角色 方可生效

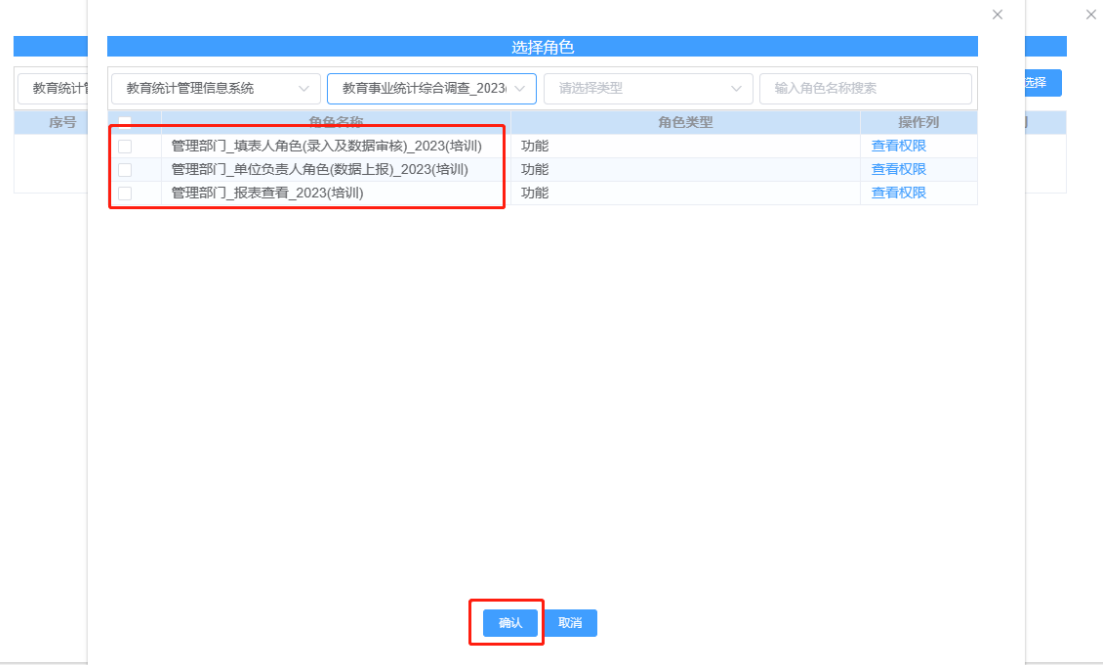

## <span id="page-13-0"></span>8.项目公告

(1)项目暂停采集时,可以点击【暂停通知】查看通知详细信息。

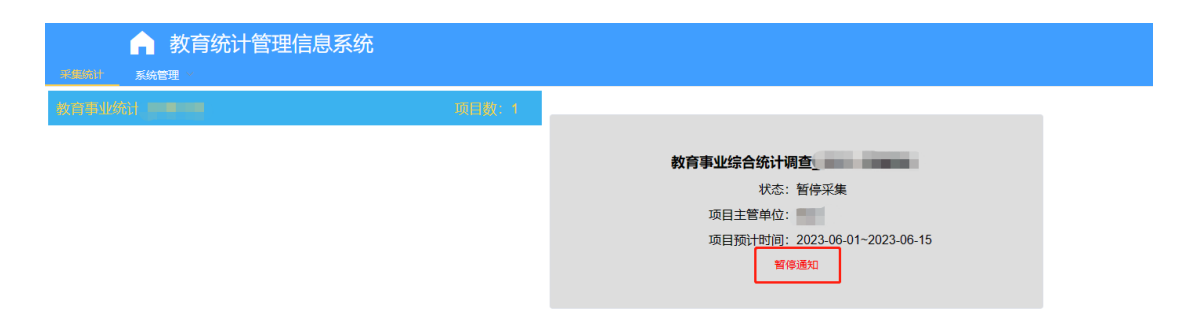

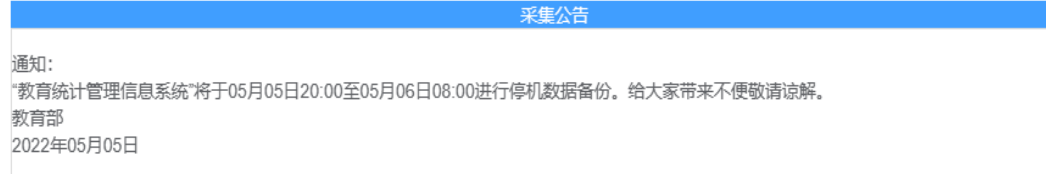

## <span id="page-14-0"></span>9.项目进入

(1)使用实名账号登录后,页面如下图。

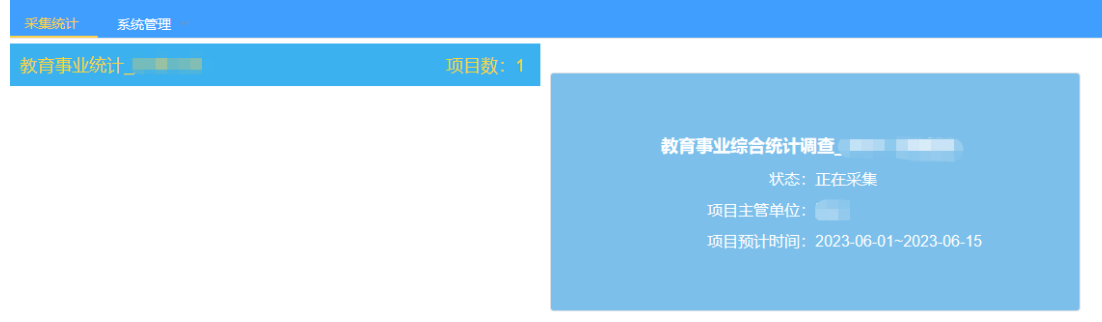

(2)点击界面红色方框标注的蓝色方框。选择要进入的统计项目

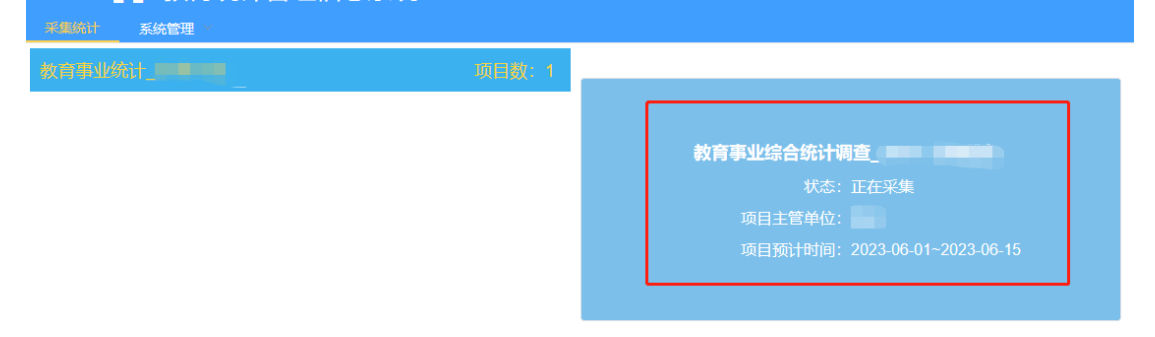

(3)进入项目后,默认进入采集录入页面。

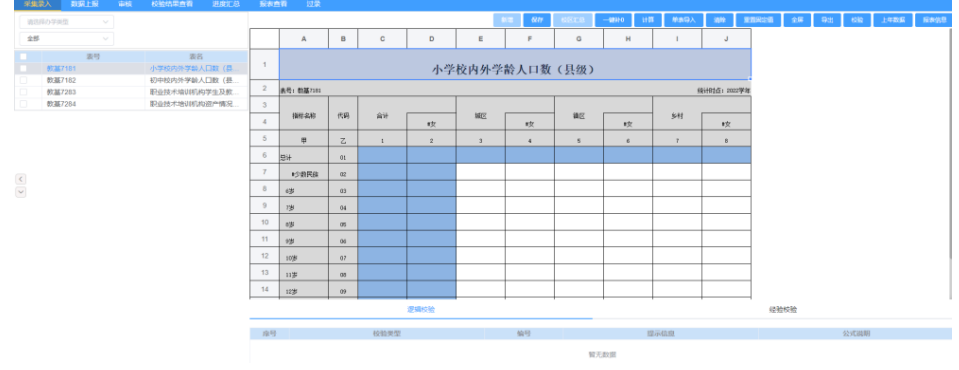

#### <span id="page-15-0"></span>10.采集录入

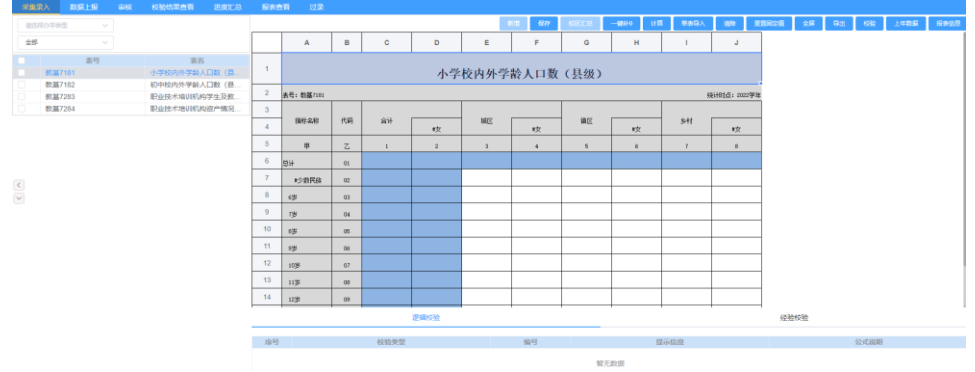

(1)账号登录后,系统默认打开第一张报表。

(2)点击界面报表中空白单元格,填报数据:白色单元格为输入 区,正常填报;蓝色为计算区,根据设定好的计算公式,自 动计算出结果;浅蓝色为引用区,意思是此单元格的指标是 从其他报表引用的,不需要进行填写。引用格的值会跟随被 引用的单元格数值变化。

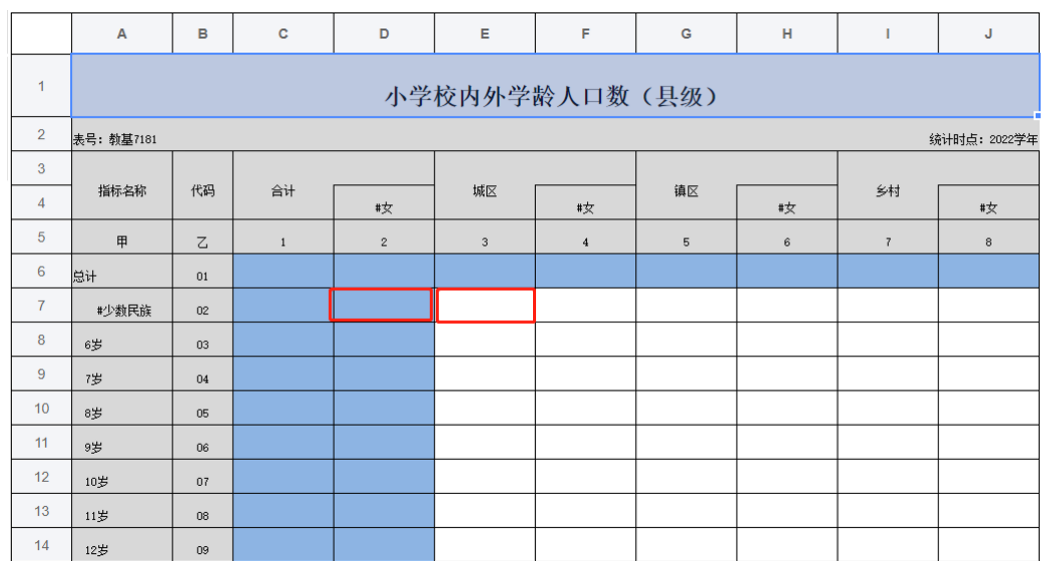

(3)填报完成一张报表,点击【保存】按钮,保存填报数据。

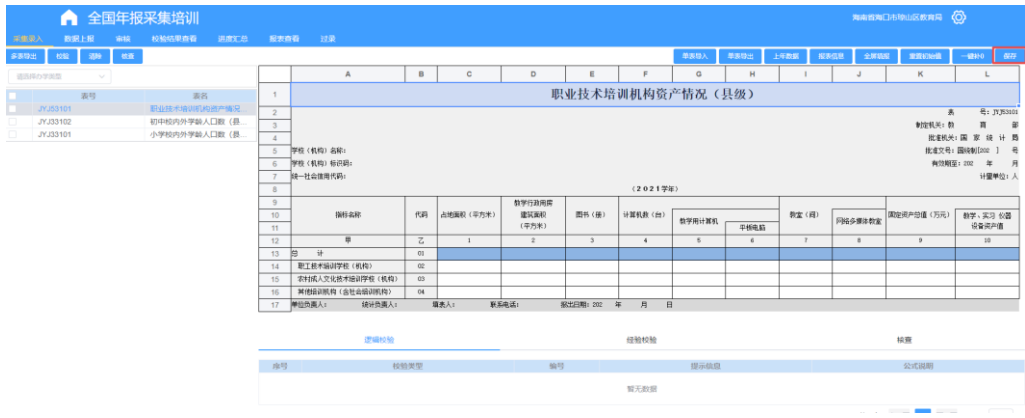

## <span id="page-16-0"></span>10.1 一键补 0

(1)点击【一键补 0】,自动给当前报表中未填写数据的输入

## 区,填充 0。

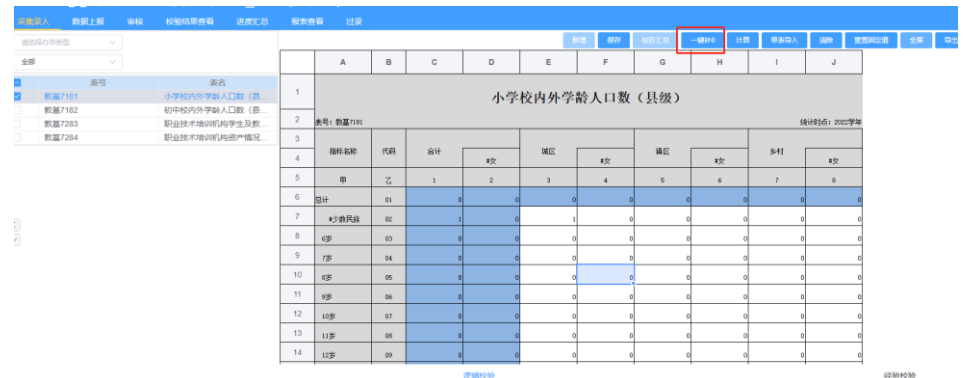

## <span id="page-16-1"></span>10.2 计算

(1)点击【计算】,重新计算单元格计算单元格的值。

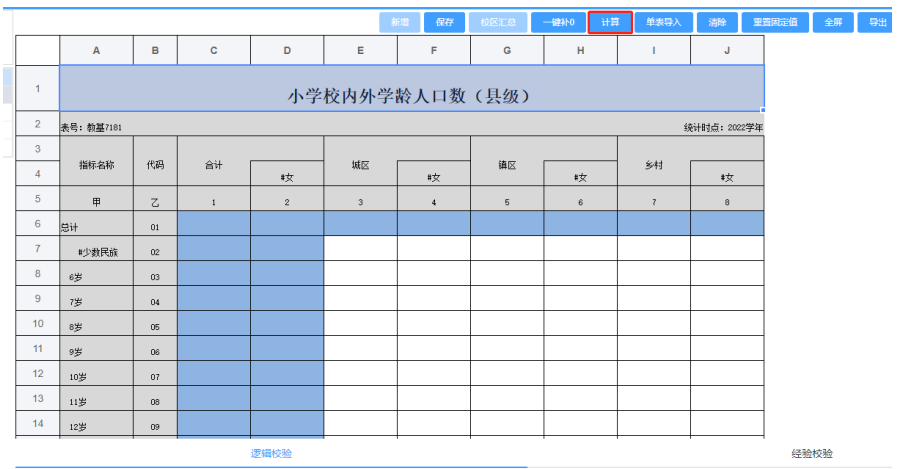

#### <span id="page-17-0"></span>10.3 单表导入

(1)单表导入,导入的报表必须是系统导出的下载下来的 excel 格式点击【单表导入】按钮,弹出导入弹出框。

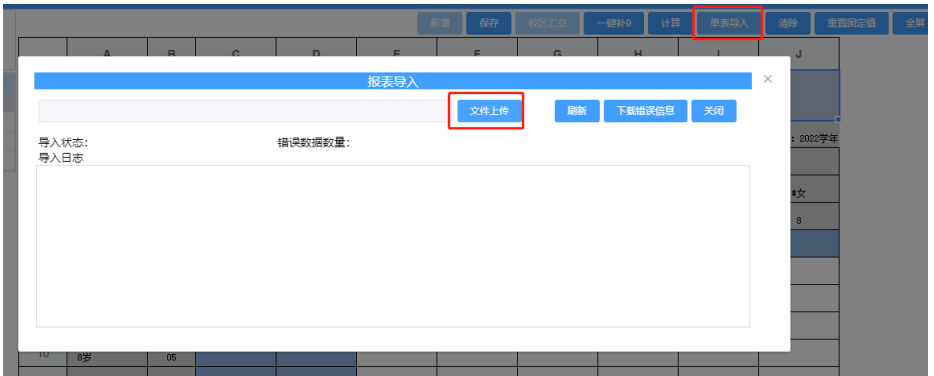

(2)点击【+】按钮选择上传的文件,点击【立即上传】按钮,上 传当前页面展示的对应模板报表数据。

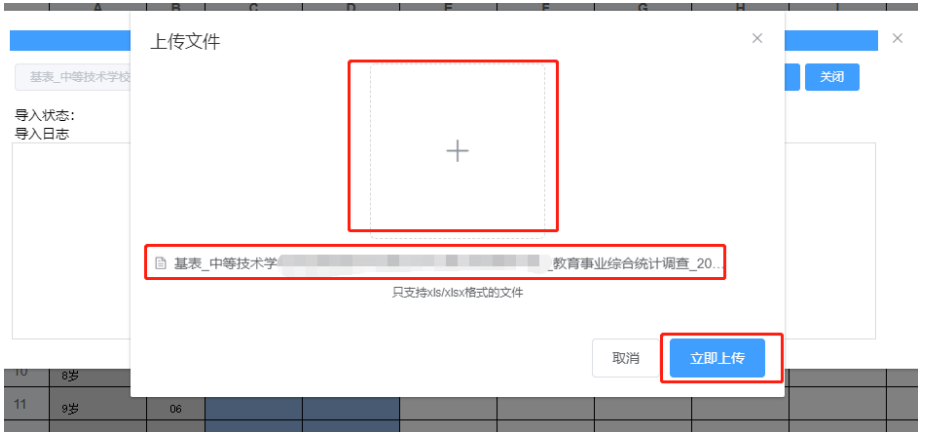

(3)上传文件后,系统会进行验证表格以及导入数据是否有误,

导入失败后,会返回错误数据日志。

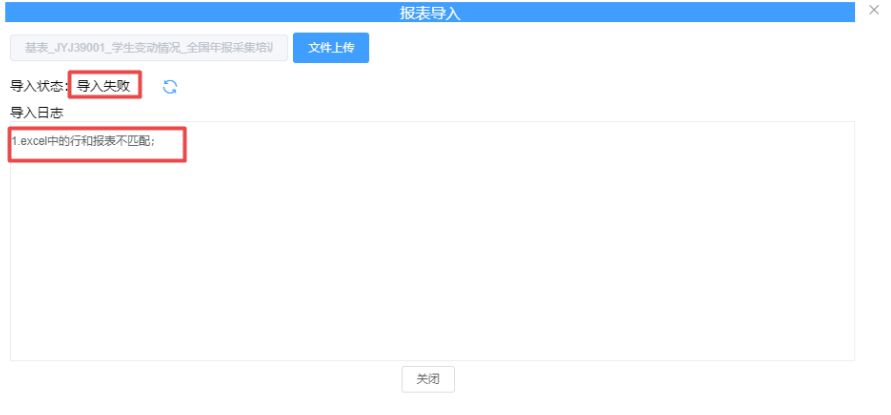

## <span id="page-18-0"></span>10.4 清除

(1)勾选报表,点击【清除】按钮。

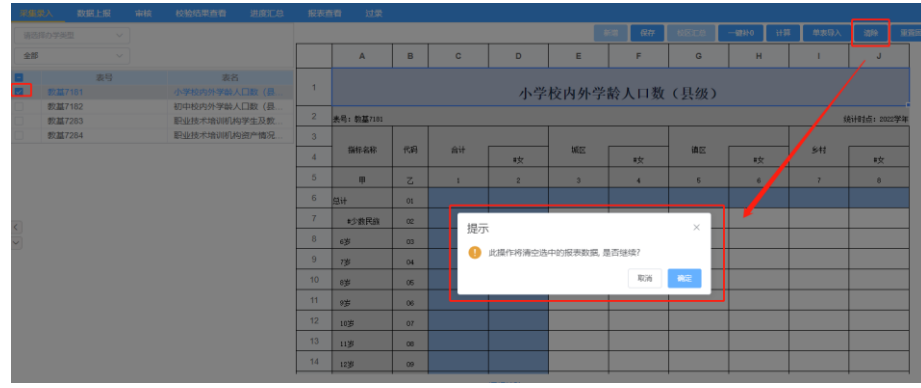

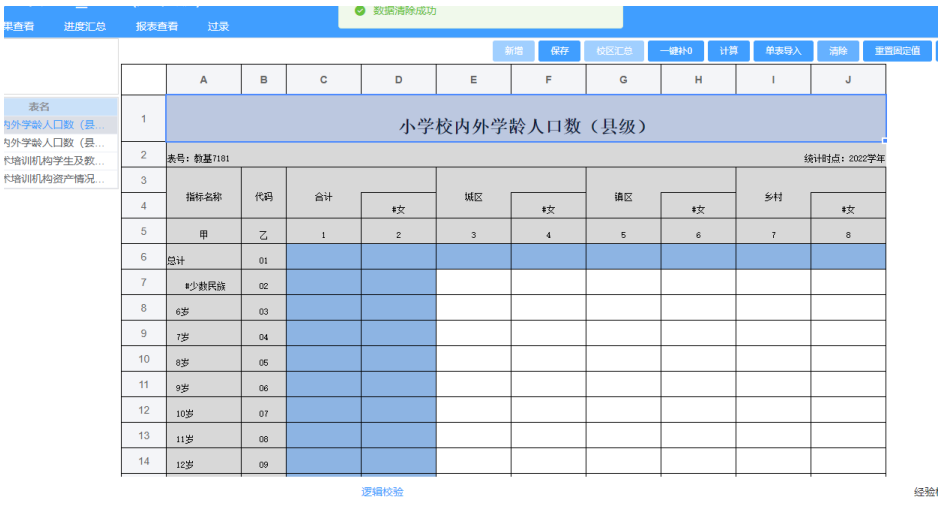

#### <span id="page-19-0"></span>10.5 重置固定值

(1)点击【重置固定值】按钮,重置当前报表的固定值为系统最 初的初始固定值。

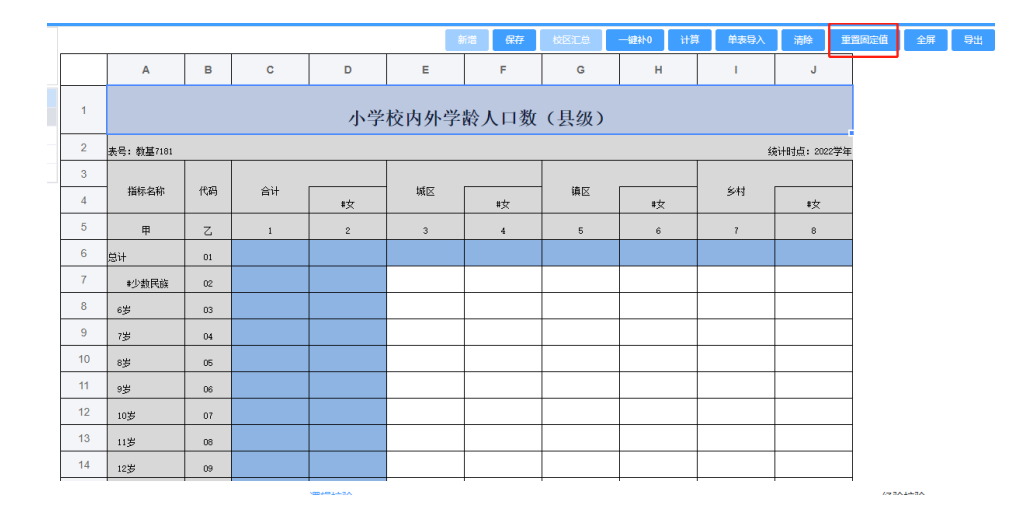

## <span id="page-19-1"></span>10.6 全屏

(1)点击【全屏】按钮,如下图所示。

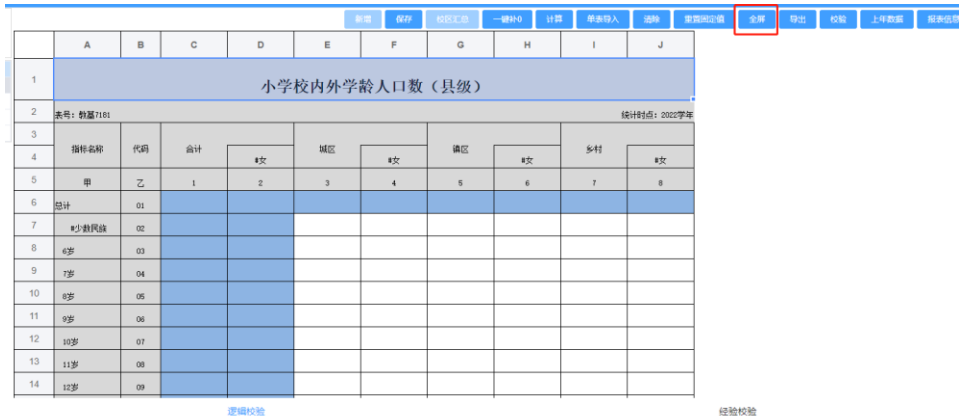

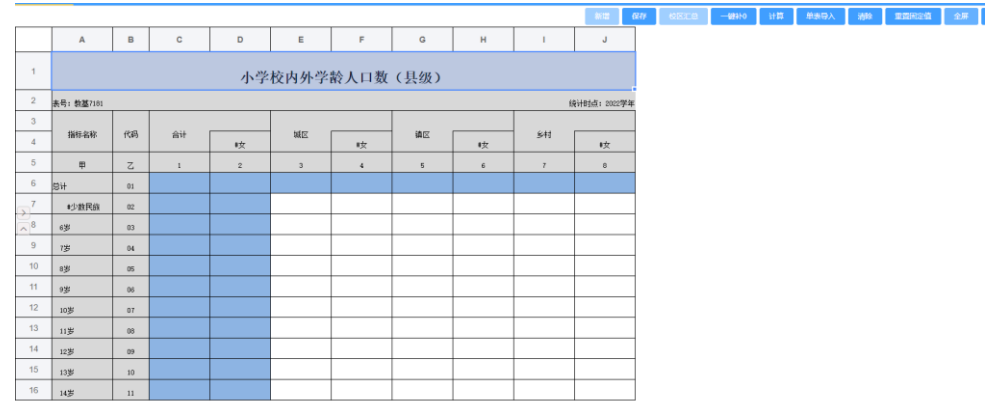

(2)选中空白单元格,填写数据,点击【保存】按钮保存数据。

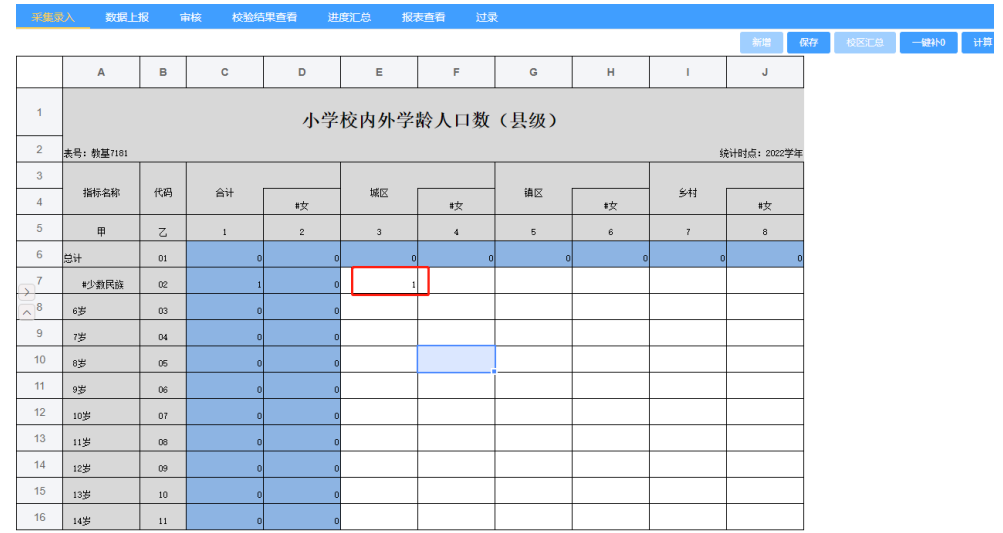

## (3)点击【一键补 0】,自动给当前报表中未填写数据的输入

区,填充 0。

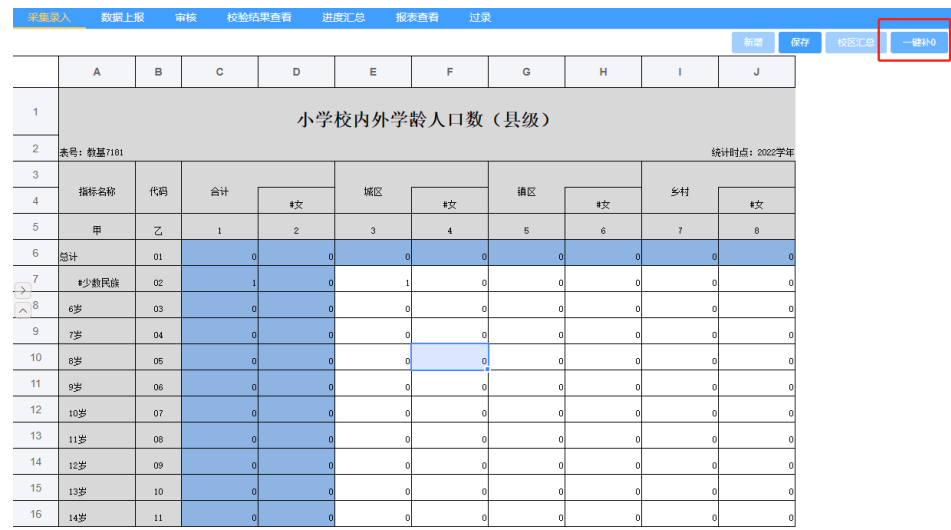

(4)点击【重置固定值】按钮,重置当前报表的固定值为系统最 初的初始固定值。

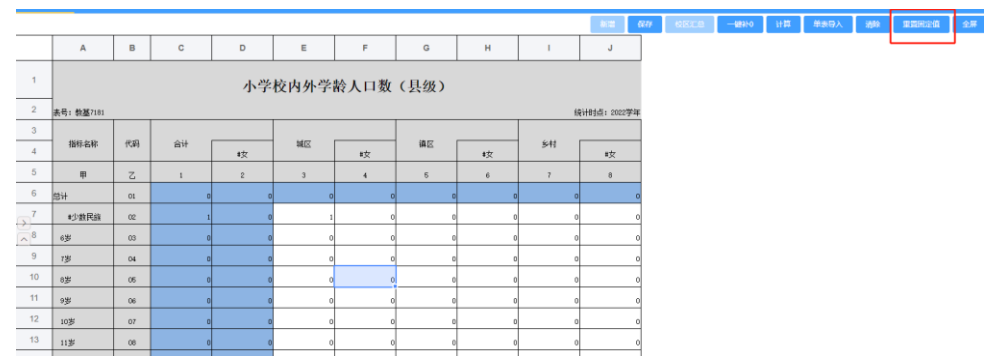

## <span id="page-21-0"></span>10.7 导出

(1)点击【导出】按钮导出当前勾选的报表数据。

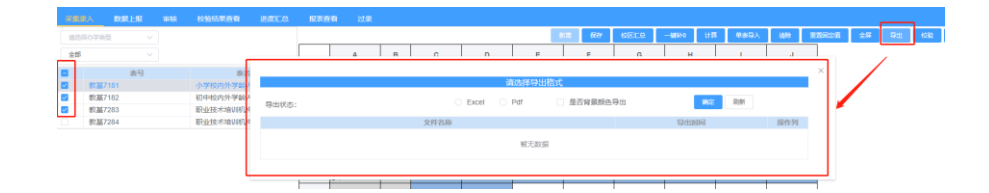

(2)导出弹出框如下图,在弹出框中,选择导出格式,点击确 定,开始导出数据,点击刷新按钮,刷新导出状态。点击列

## 表【下载】按钮,下载数据。

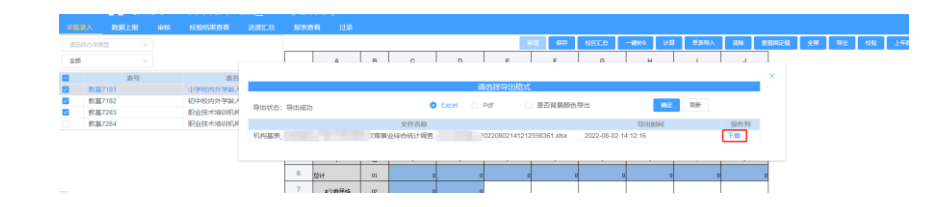

#### <span id="page-22-0"></span>10.8 校验

(1)点击【校验】按钮,弹出校验框。

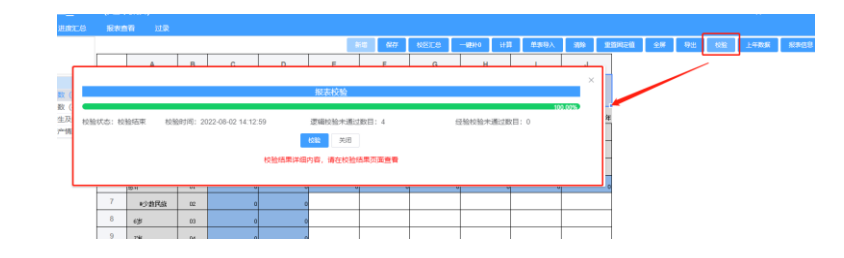

注意:校验是直接针对学校中的所有要填报的报表进行校 验,刷新校验状态,需要关闭弹出框,然后重新打开弹出 框。

(2)点击【校验】按钮,开始报表校验,校验时,进度条每 5 秒 自动刷新一次进度,校验完成后才能继续点击校验进行二次 校验,校验完成后,会返回 逻辑校验未通过总数量、经验 校验未通过总数量。

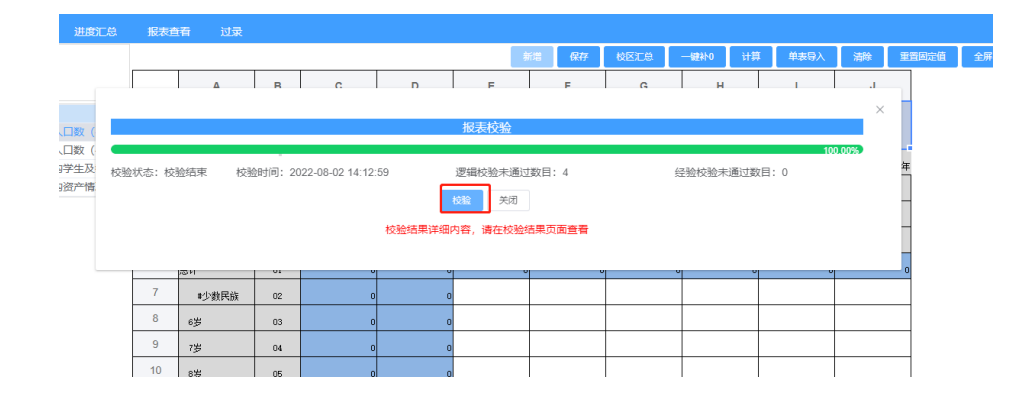

(3)校验完成后,校验结果按照对应的展示报表分类型展示在结 果列表中。

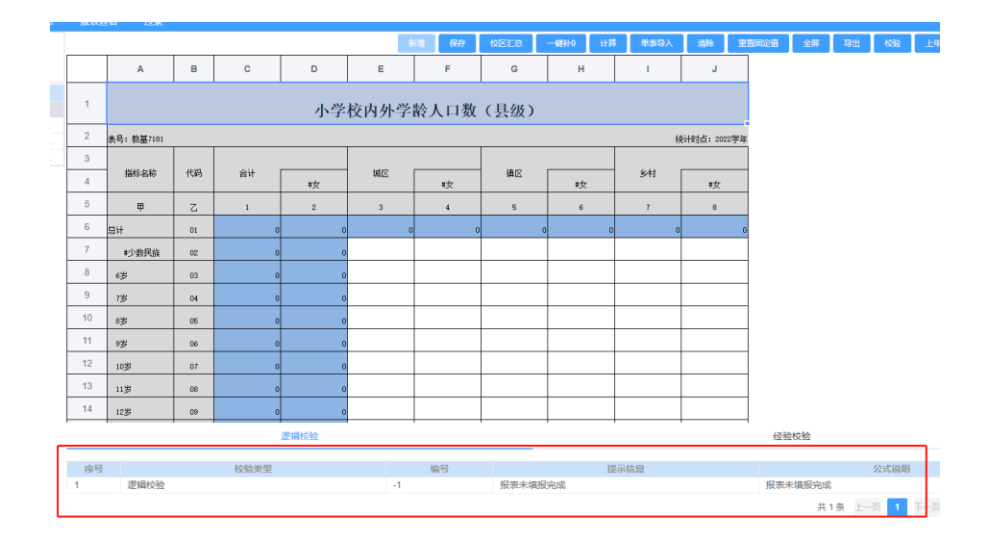

#### <span id="page-23-0"></span>10.9 上年数据

(1)点击【上年数据】按钮,弹出弹出框。

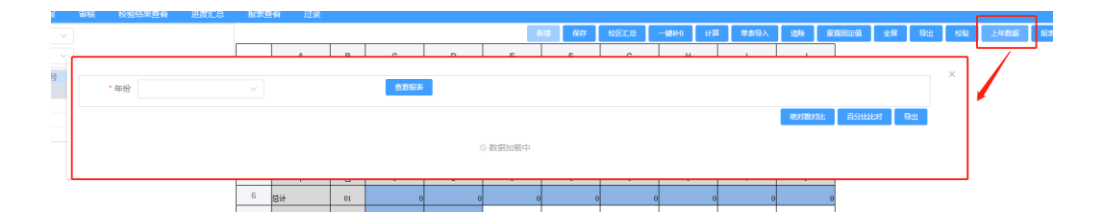

- (2)选择年份,查看上年度报表数据,点击【绝对数对比】,与 当前填写完成的报表进行绝对数比对,并将结果直接返回到 报表中。
- (3)点击【百分比对比】,与当前填写完成的报表进行百分比比 对,并将结果直接返回到报表中。

#### <span id="page-23-1"></span>10.10 报表信息

(1)点击【报表信息】按钮,如下图所示:

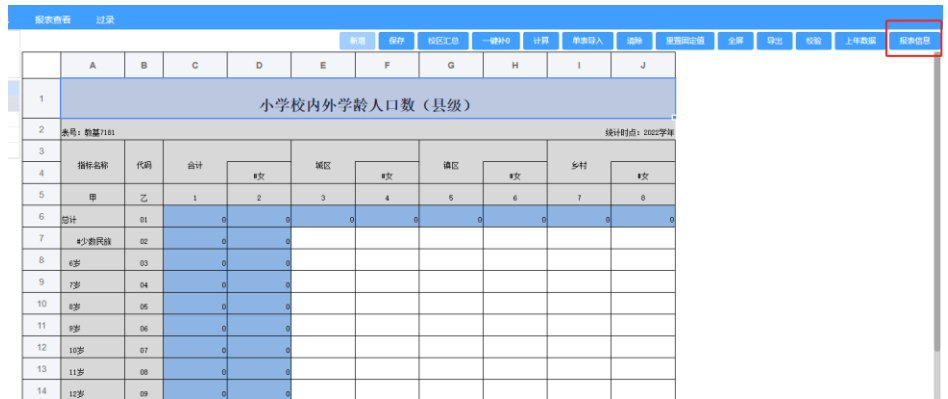

## (2)弹出报表信息页面,查看报表。

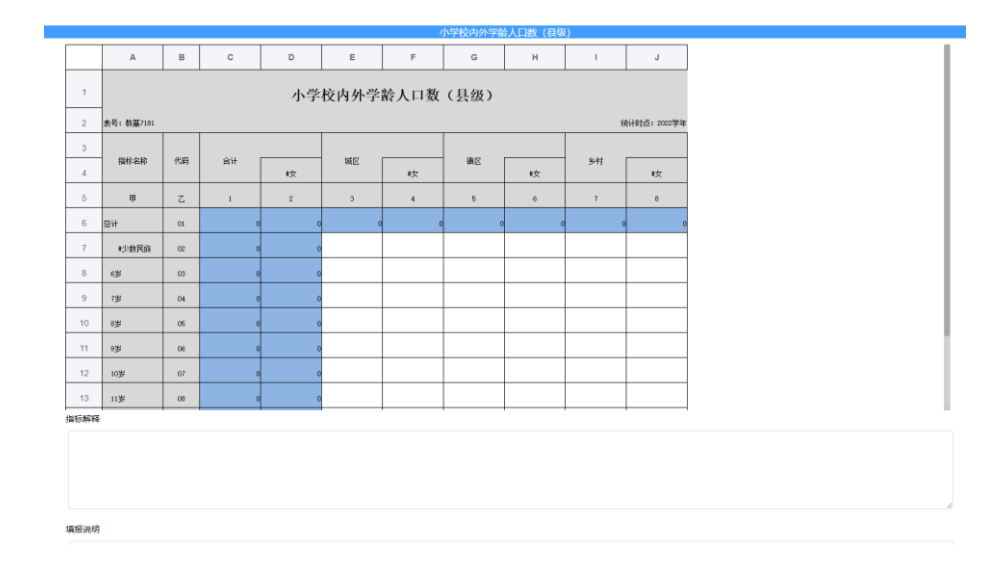

## <span id="page-24-0"></span>11.数据上报

(1)点击【数据上报】功能菜单,进入主页面,页面会默认第一个

套表的报表数据。

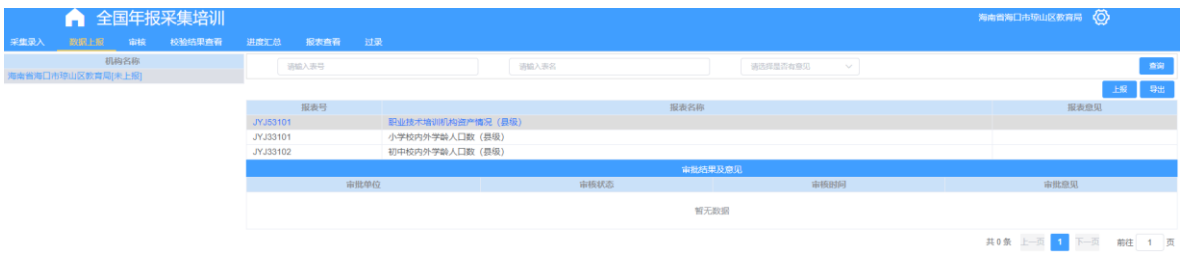

## <span id="page-25-0"></span>11.1 上报

(1)点击【上报】按钮,上报当前办学类型的套表数据,此处如果 校验没有通过,则无法上报。

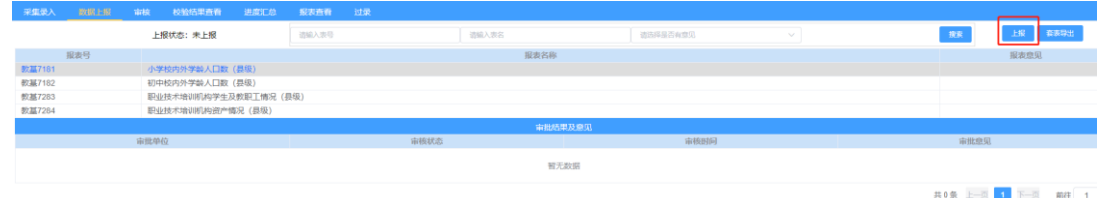

#### <span id="page-25-1"></span>11.2 查询

(1)输入查询条件,点击【搜索】按钮,查询报表,并将结果展示

在列表中。

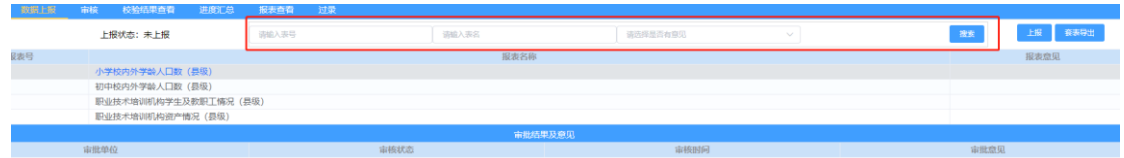

#### <span id="page-25-2"></span>11.3 查看

(1)点击报表名称,弹出页面,查看选中的报表数据,以及针对 当前报表的审核意见,如果没有意见,则只显示报表数据。

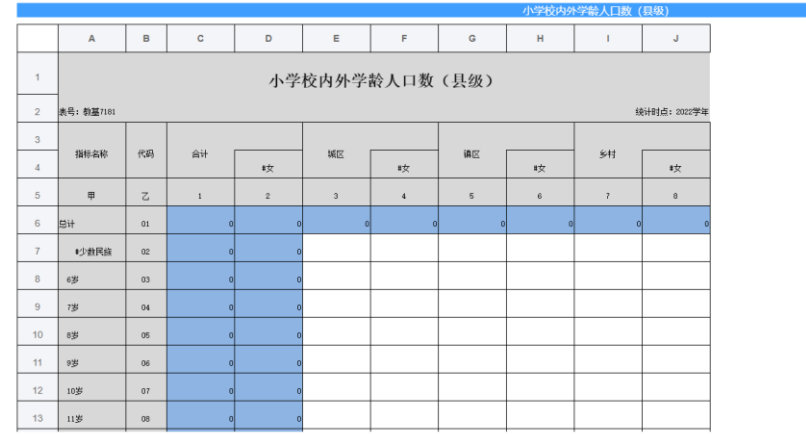

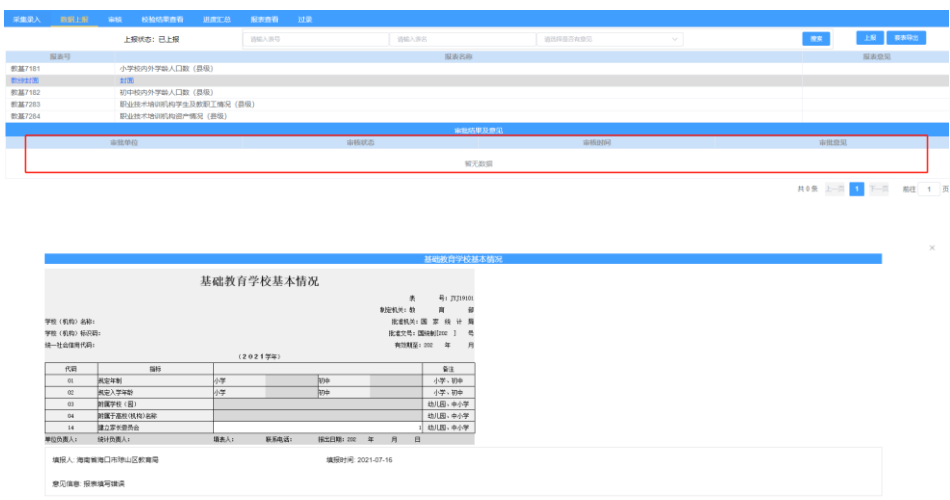

#### <span id="page-26-0"></span>12.审核

注意:教育管理部门及含有办学点的高校需对下级单位或部门进行 审核操作。

(1)点击【审核】功能菜单,进入审核页面。

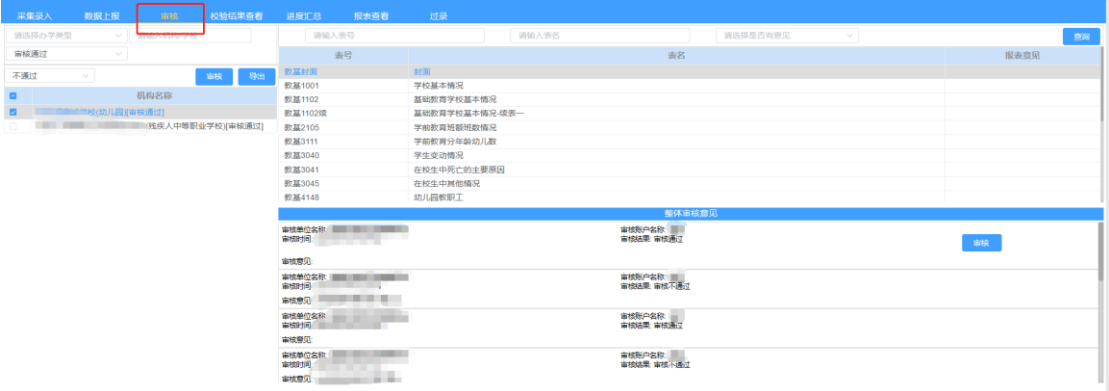

## <span id="page-26-1"></span>12.1 查询

(1)输入查询条件,点击【查询】按钮,查询报表,并将结果展 示在列表中查看(报表)。

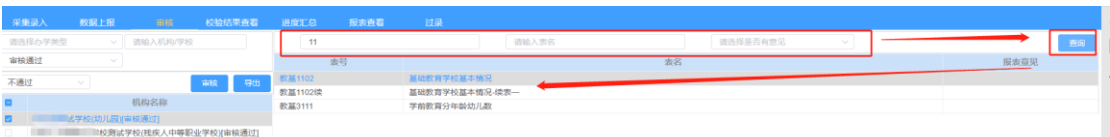

(2)点击报表表号或表名,弹出查看报表弹出框,查看选中的报 表,未审核、以及审核通过的报表可以在此页面填写或修改 报表审批意见。

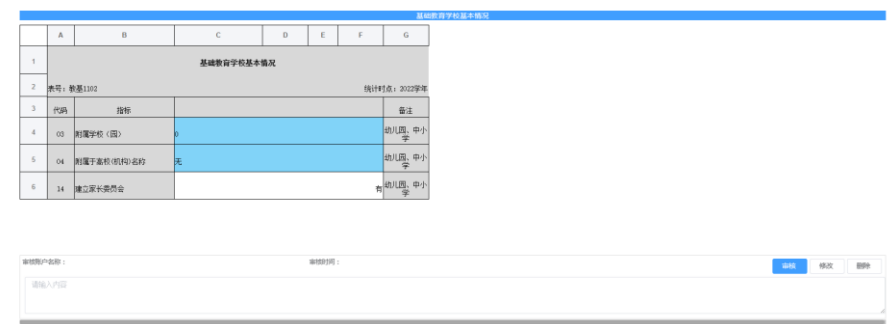

#### <span id="page-27-0"></span>12.2 导出

(1)点击【导出】按钮,弹出导出弹出框,点击【确认】导出当 前选中的机构,点击【下载】导出报表。

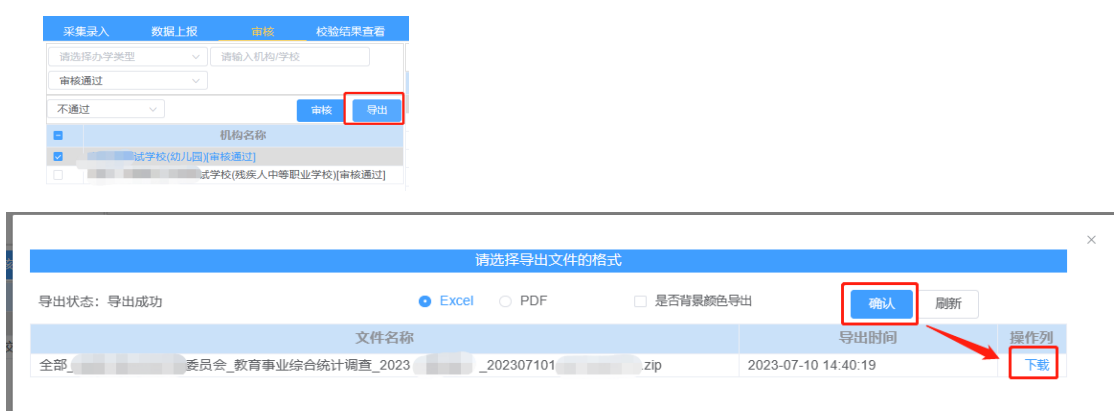

#### <span id="page-27-1"></span>12.3 审核

(1)在审核栏,点击【审核】选择通过或者不通过,并填写整体

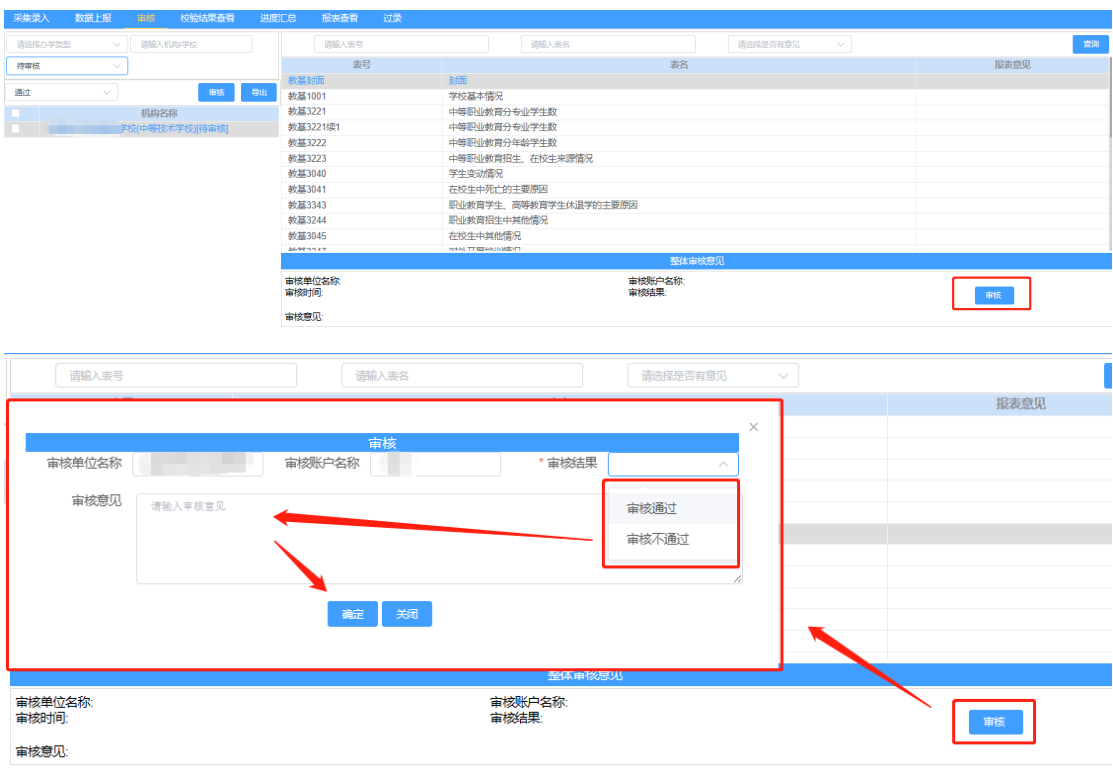

审批意见,确认后,完成当前机构套表的审核。

(2)或在审核操作栏中选择【通过】、【不通过】、【全部通过】、

【全部不通过】,点【审核】按钮,弹出审核意见弹出框。

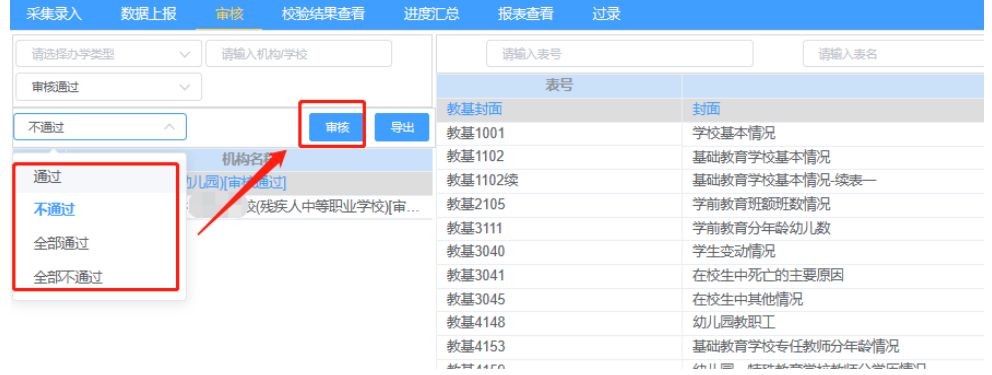

(3)选择通过或全部通过时,弹出审核意见弹出框,意见非必

填,点击保存,提交审核结果。

(4)选择不通过或全部不通过时,弹出审核意见弹出框,审核意 见为必填,点击保存,提交审核结果。

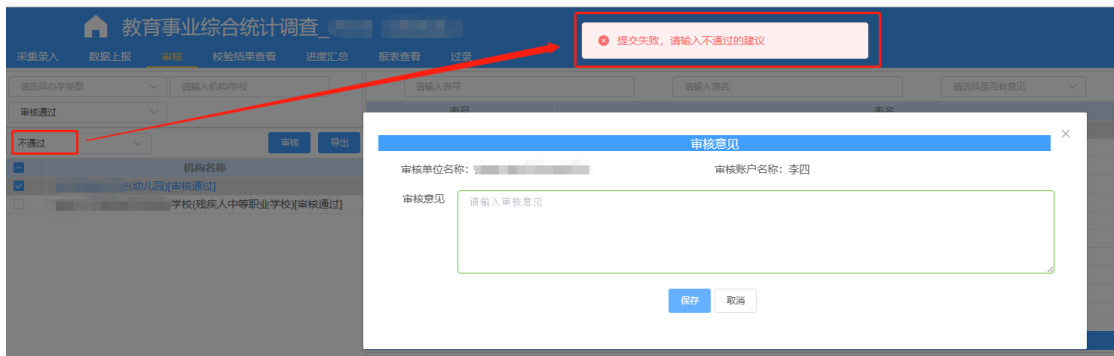

## <span id="page-29-0"></span>12.4 筛选

(1)输入条件,根据输入条件,实施筛选机构列表的数据。

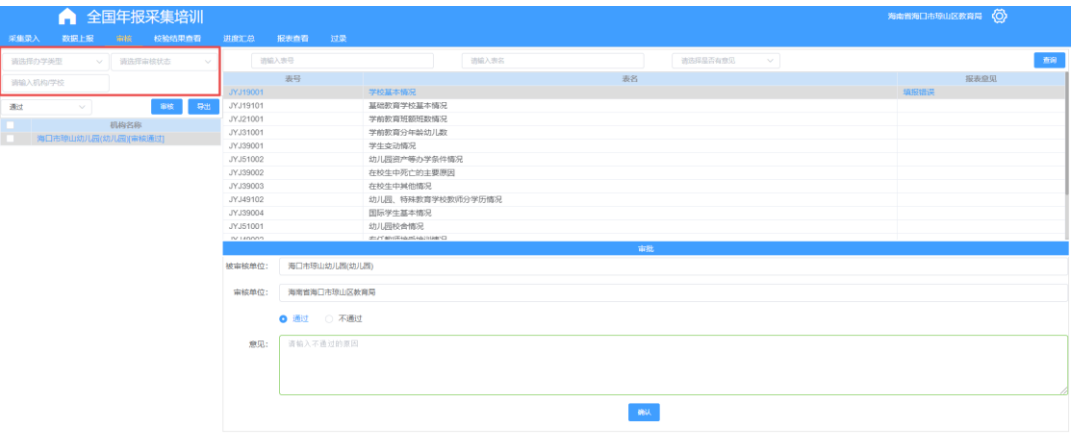

## <span id="page-29-1"></span>13.校验结果查看

(1)点击【校验结果查看】功能菜单,进入校验结果查看页面,

页面默认为逻辑校验。

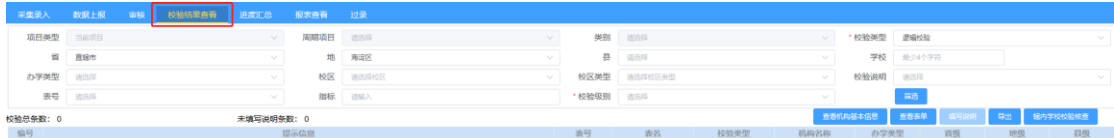

#### <span id="page-30-0"></span>13.1 辖内学校校验核查

(1) 点击【辖内学校校验核查】对辖内所有学校进行校验核查, 系统会将校验未通过的学校审核不通过,学校需修改数据后 重新上报。

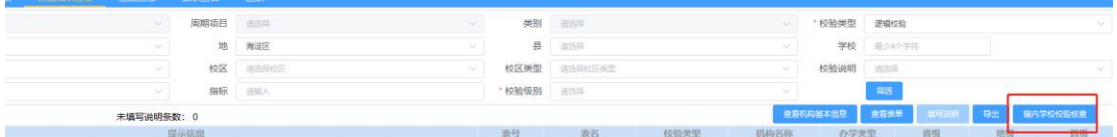

#### <span id="page-30-1"></span>13.2 筛选

(2) 填写筛选条件,点击【筛选】按钮,根据条件在数据库筛选 符合条件的数据并呈现在列表中,如下图。

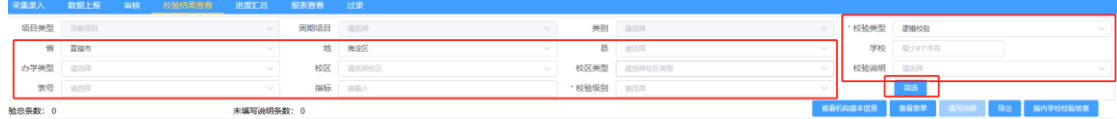

#### <span id="page-30-2"></span>13.3 查看机构基本信息

(1)选中一条列表的校验结果,点击【查看机构基本信息】,弹 出页面,查看当前选中的数据所属机构详情。

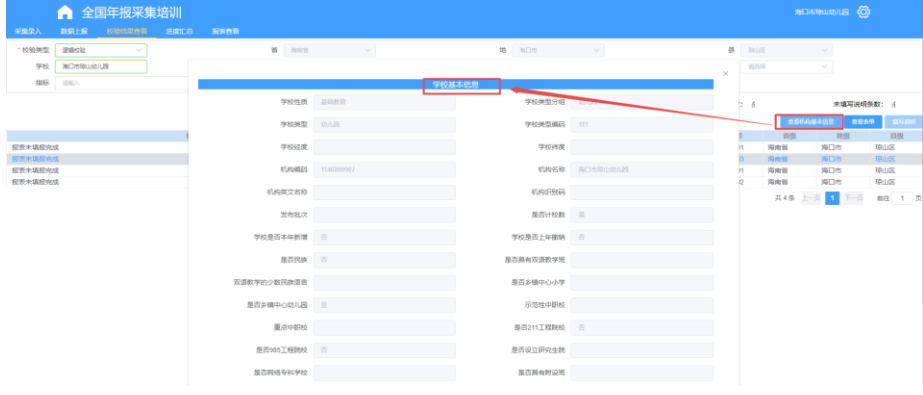

#### <span id="page-31-0"></span>13.4 查看表单

(1)选中列表中一条数据,点击【查看表单】按钮,弹出页面, 查看当前选中的校验结果所属的报表信息,如下图。

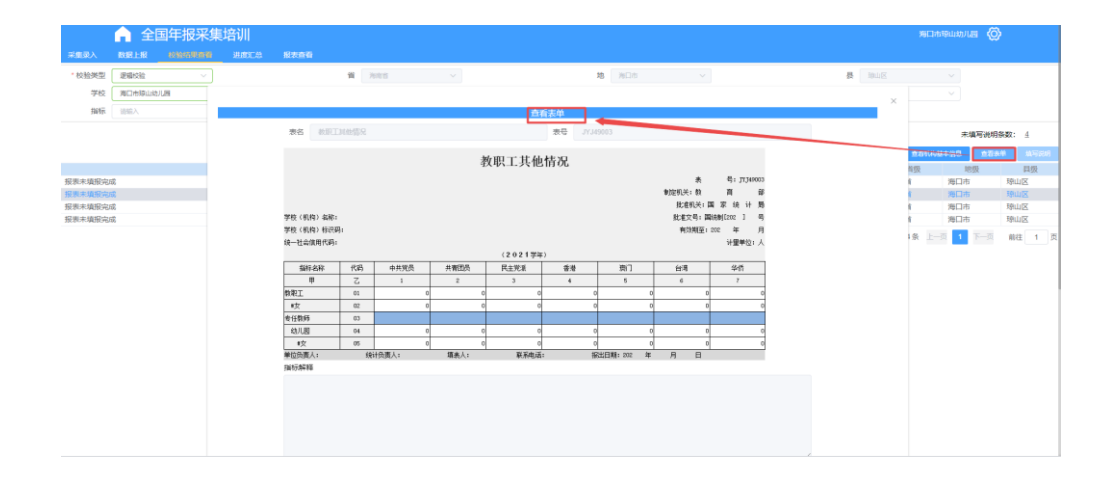

#### <span id="page-31-1"></span>13.5 填写说明

注意:只有【经验校验】需填写校验说明。

(1)选中列表中的一条数据,点击【填写说明】,弹出填写说明 弹出框,填写当前校验的结果说明,并点击【保存】,保存 数据。如下图所示。

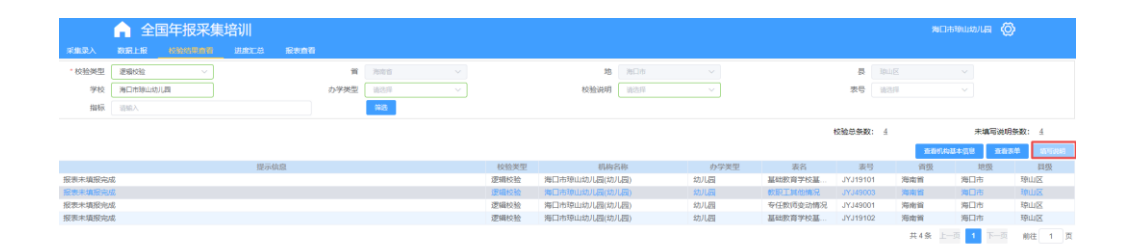

#### <span id="page-32-0"></span>14.进度汇总

(1)点击【进度汇总】功能菜单,进入进度汇总主页面,如下图所 示。

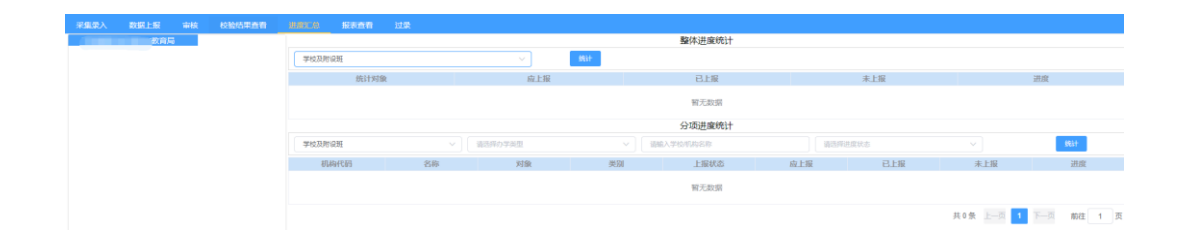

(2)点击下拉框,选择机构类型,点击【统计】按钮,查看机构的 上报情况。

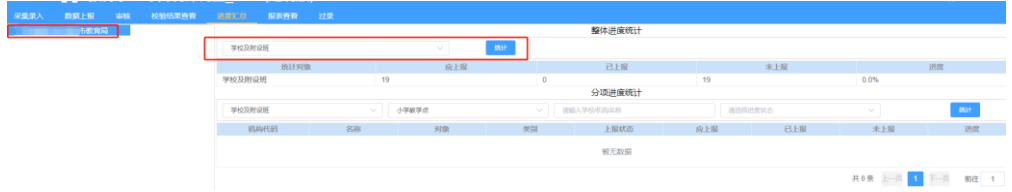

(3)点击下拉框,设置条件后点击【统计】按钮,查看上报情况, 如下图。

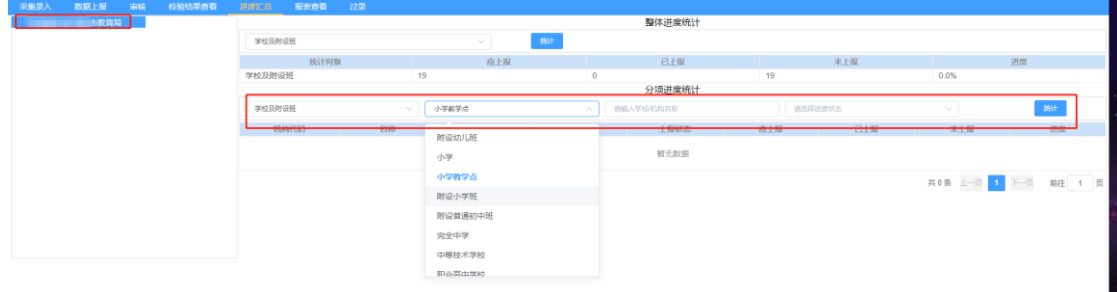

#### <span id="page-32-1"></span>15.综表汇总

注意:需对【采集维度】与【统计维度】进行汇总,统计维度汇总

一般在各省完成采集汇总之后进行。

(1)点击【报表查看】功能菜单,进入报表查看主页面系统默认 报表类型【全部】、分析维度【采集】

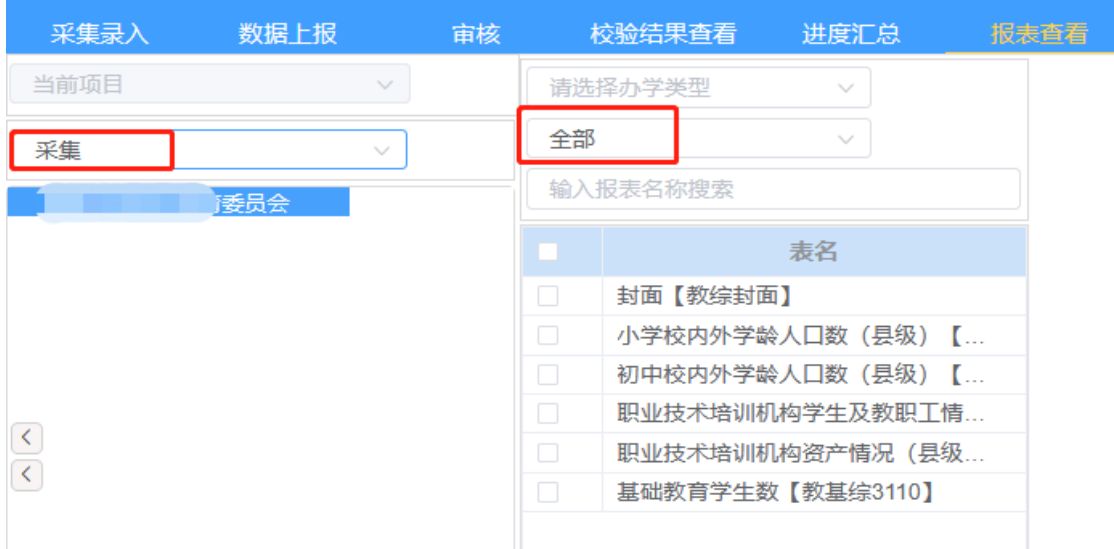

(2)选中需进行汇总的机构单位,分析维度选择【采集】或【统 计】,报表类型选择【综表】,点击【汇总】

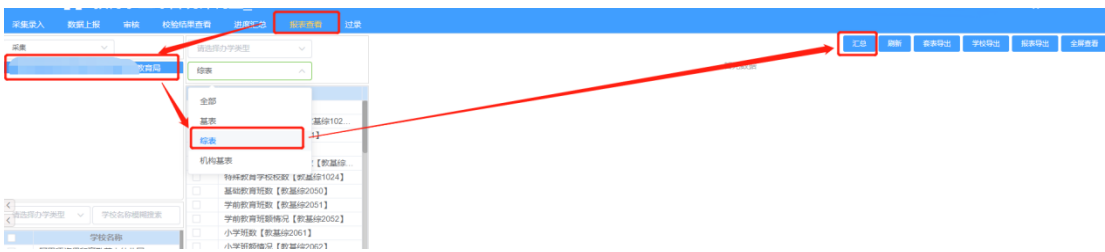

(3)在弹出窗口点击【开始汇总】,开始进行当前选中机构单位 的综表汇总。【汇总时间】在每汇总成功一张综表,汇总时 间进行一次更新,点击刷新可看到汇总状态及汇总时间的变 化。【汇总状态】显示【汇总结束】,表示本次汇总结束。

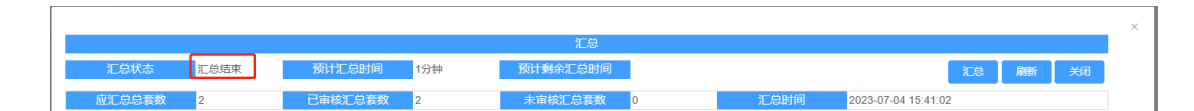

(4)已审核汇总套数:显示已审核通过学校的报表套数或已审核 通过的下级单位数据。

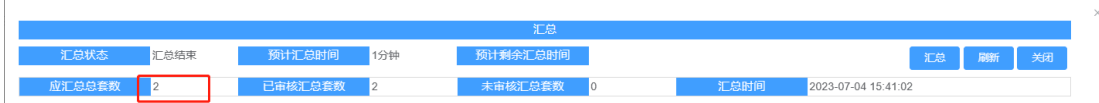

#### 注意:

- (1)汇总内容为已上报且审核通过的学校数据或下级单位数据;
- (2)汇总顺序为按照综表报表排序从下向上汇总;
- (3)每张报表汇总时,先进行报表中分项数据汇总,再进行合计 计算;
- (4)地市级叠加汇总县级的汇总表,省级叠加汇总地级的汇总 表;
- (5)若未检测到有新的审核通过的学校数据,不能再次汇总;
- (6)若确需重新汇总时,提示报表数据没有变动,不能汇总时, 可选择一所已审核通过的学校或下级单位重新进行审核通过 操作;
- (7)每次开始汇总都会对全部综表进行重新汇总。

#### <span id="page-34-0"></span>16.报表查看

(1)点击【报表查看】功能菜单,进入报表查看主页面系统默认 报表类型【基表】、分析维度【采集】。

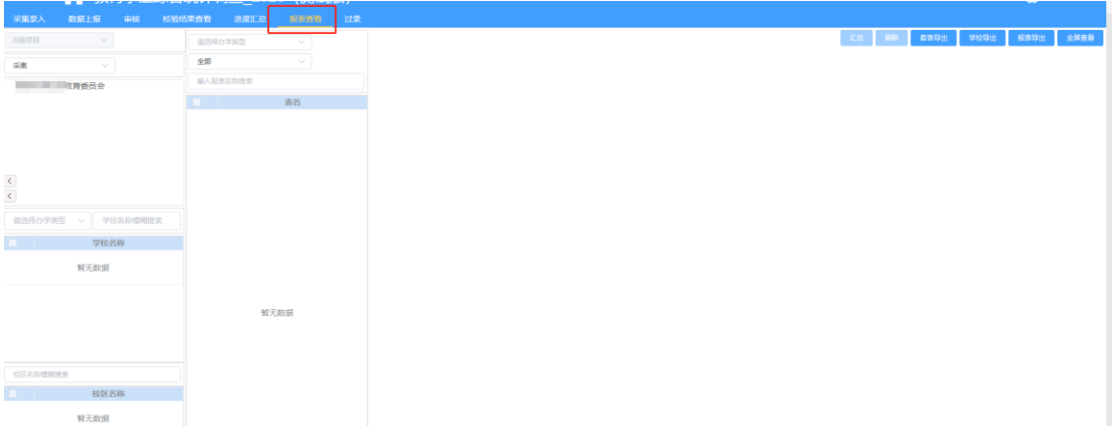

## (2)选择分析维度,点击机构,根据报表类型加载学校或者报表。

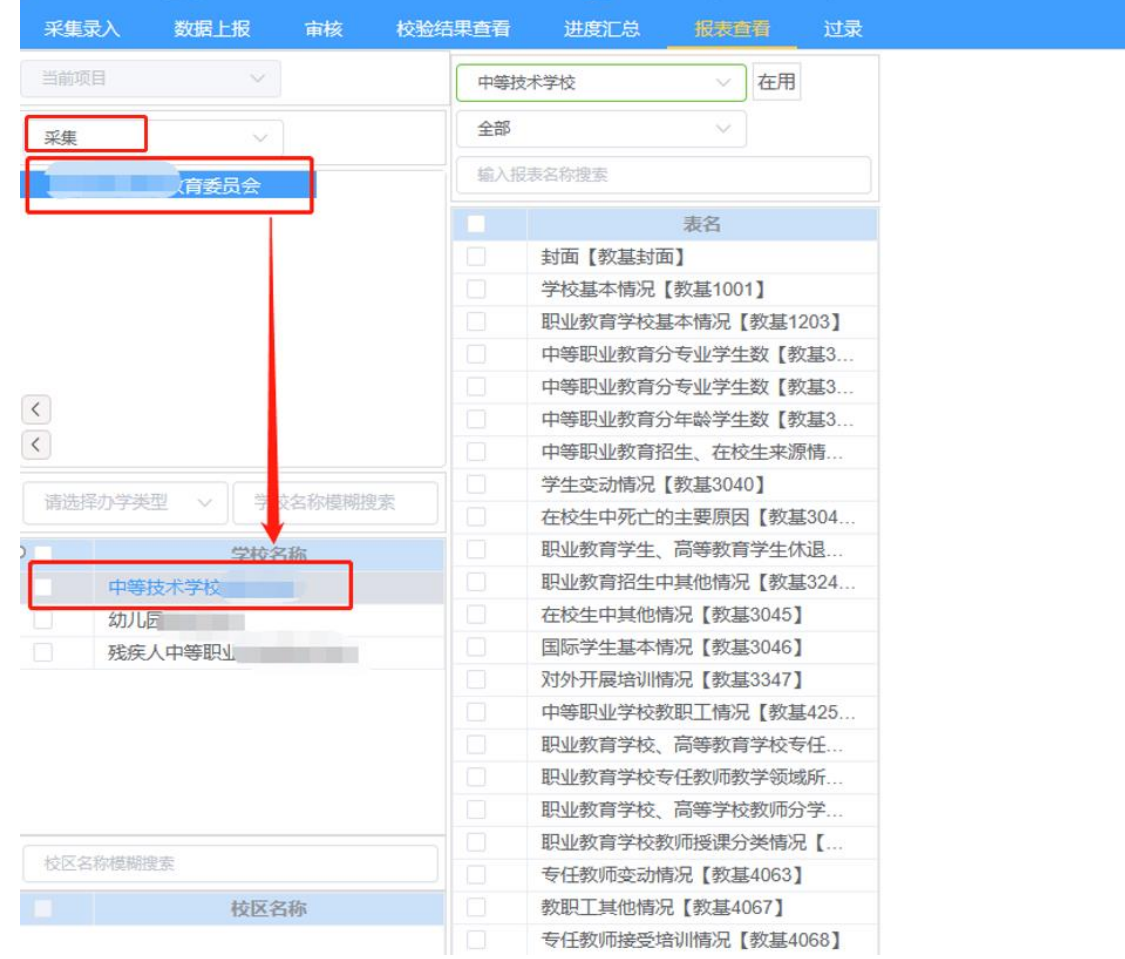

## (3)点击学校,加载学校的报表。

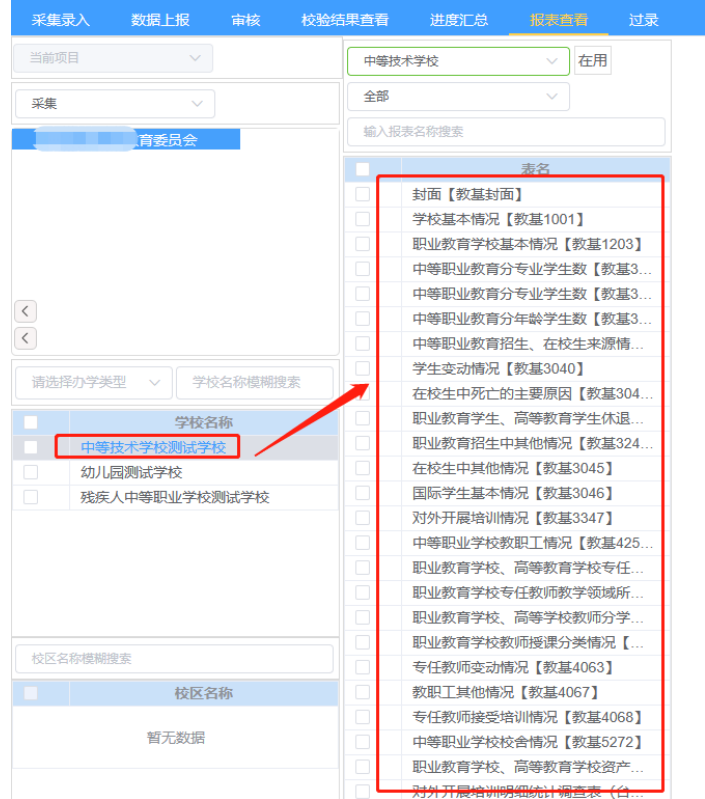

## (4)点击报表,查看选中报表。

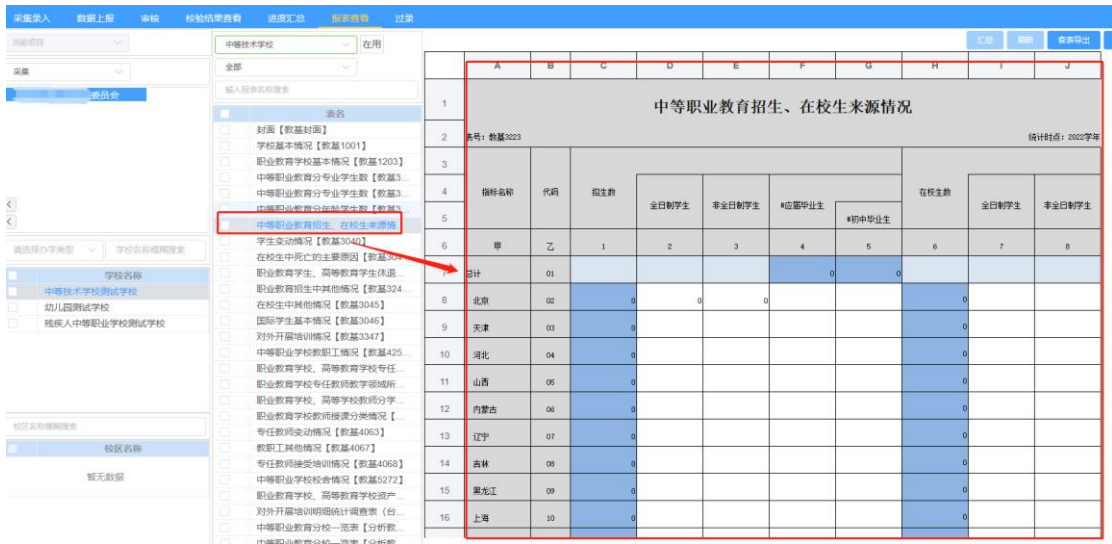

# (5)点击【报表类型】下拉框,选择报表类型,查看不同类型的 报表。

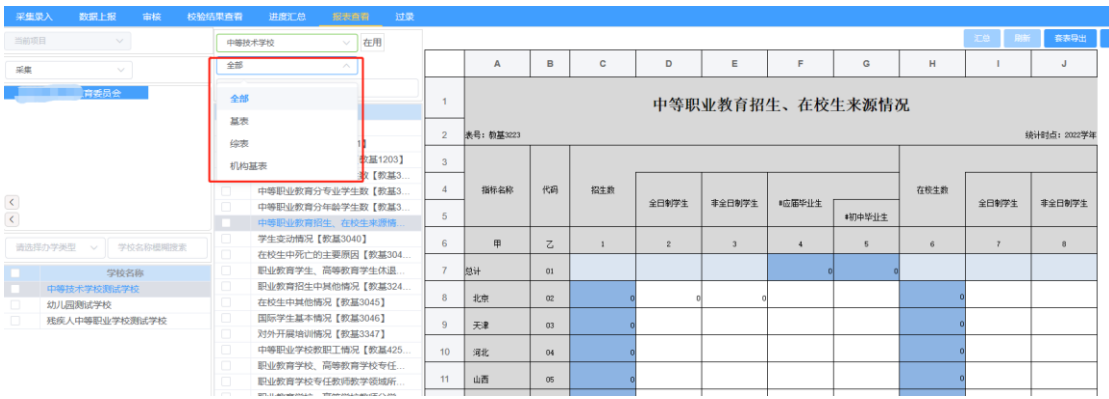

(6)点击下拉框,选择维度,目前系统中仅支持【采集】和【统

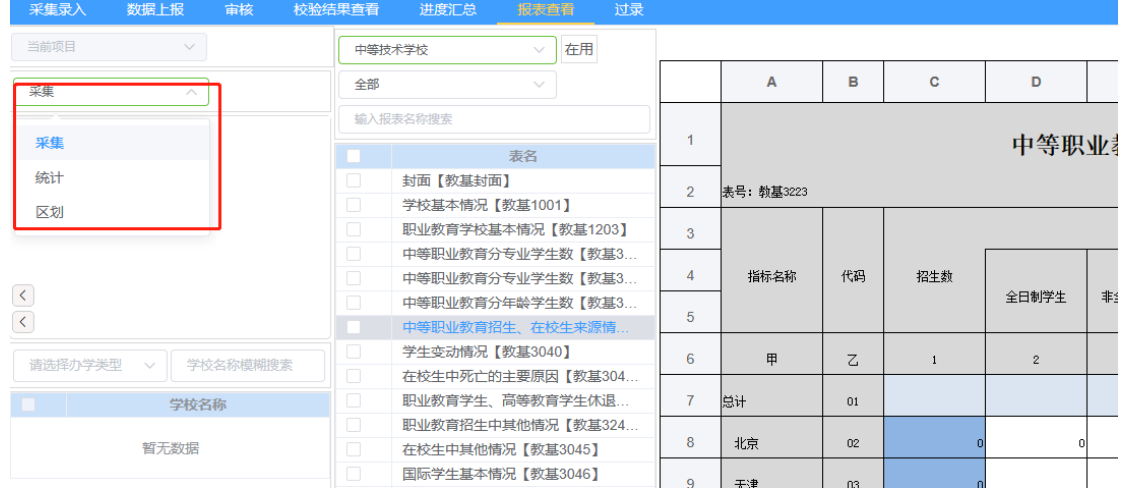

计】维度,更新机构树数据,如下图。

(7)选中机构后,点击左栏下方【办学类型】下拉框,选择办学

类型,筛选学校。

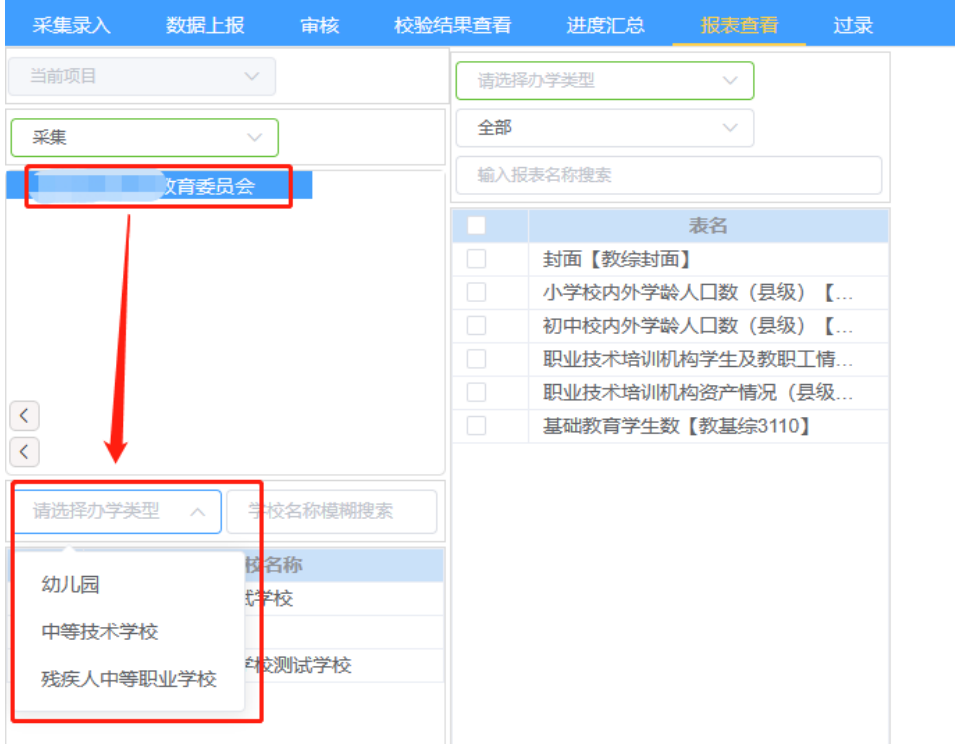

(8)选中机构后,下方输入框输入学校名称,根据关键字搜索学

校。

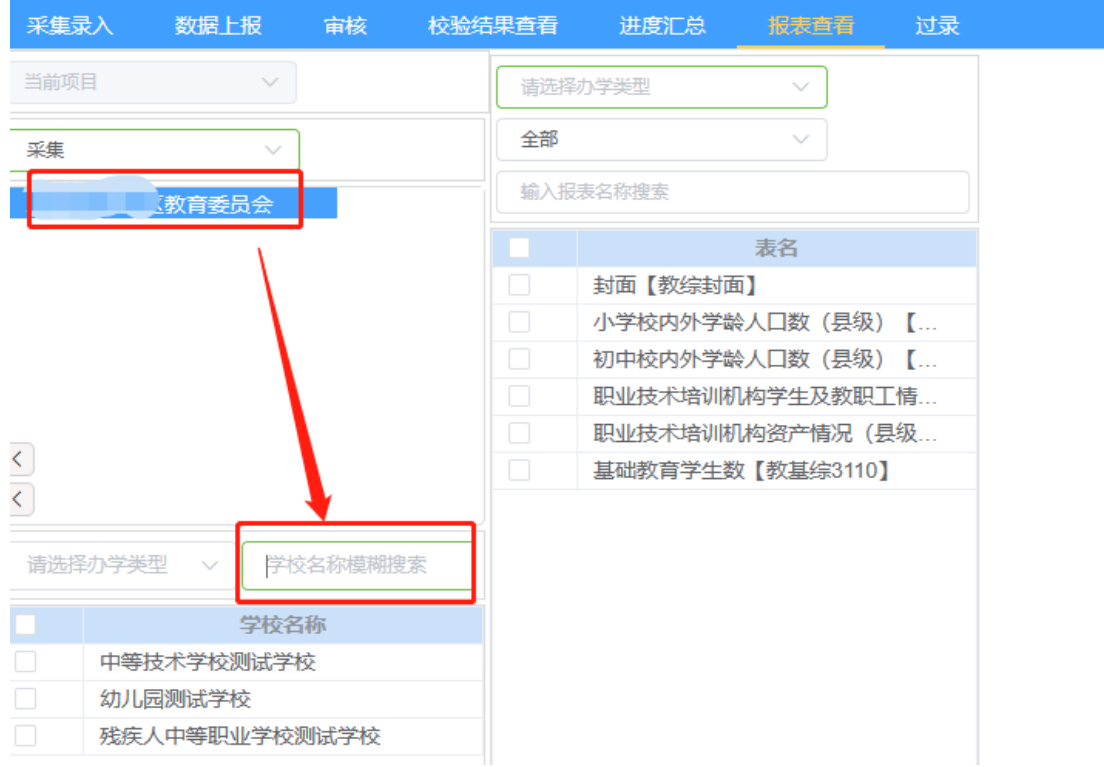

#### <span id="page-39-0"></span>16.1 套表导出

(1)点击按钮【套表导出】,系统自动导出当前查看选中的学校 的所有报表的 PDF 格式,无弹出框, 间隔 5 秒自动刷新, 导 出结果如下图所示。

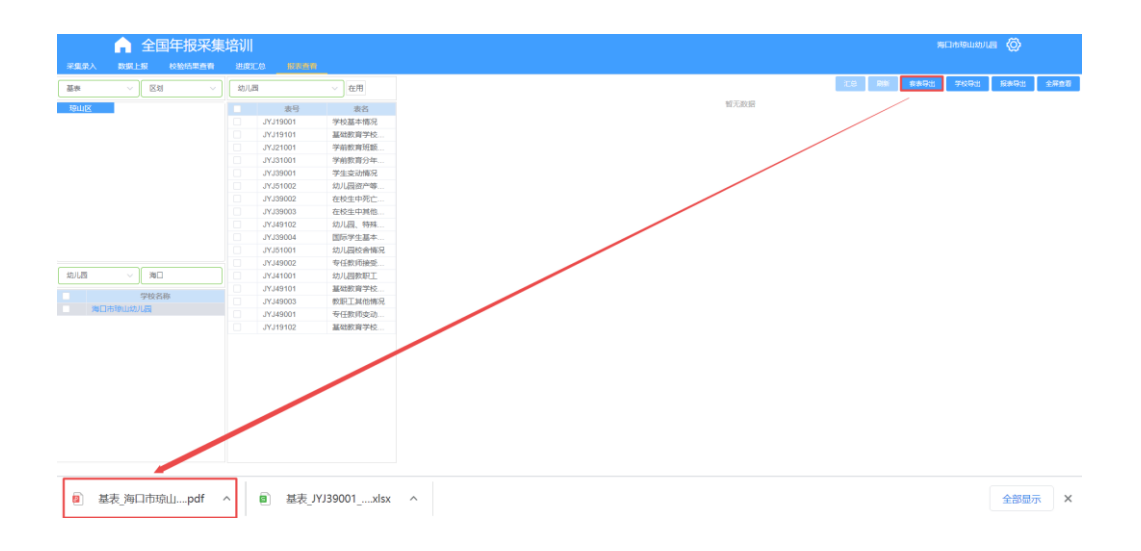

#### <span id="page-39-1"></span>16.2 学校导出

(1)勾选左栏下方学校,点击【学校导出】按钮,弹出导出弹出框。

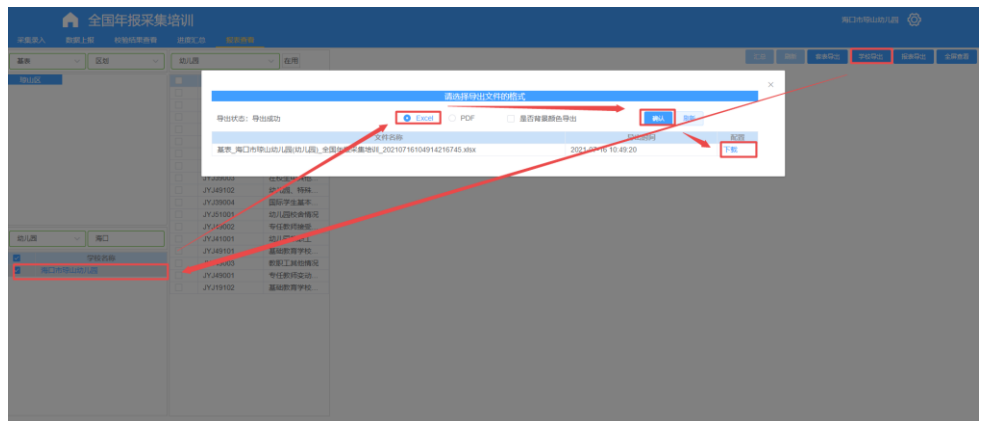

## <span id="page-39-2"></span>16.3 导出

(1)勾选中间栏报表,点击【报表导出】按钮,导出勾选的报表数

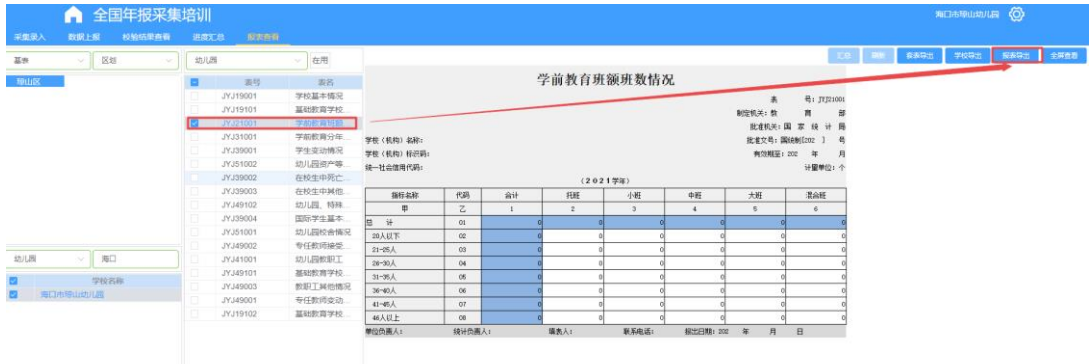

(2)不勾选直接点击【报表导出】按钮,导出当前页面展示的报 表。

#### <span id="page-40-0"></span>16.4 全屏查看

(1)点击【全屏查看】按钮,弹出页面,全屏查看当前展示的报表。

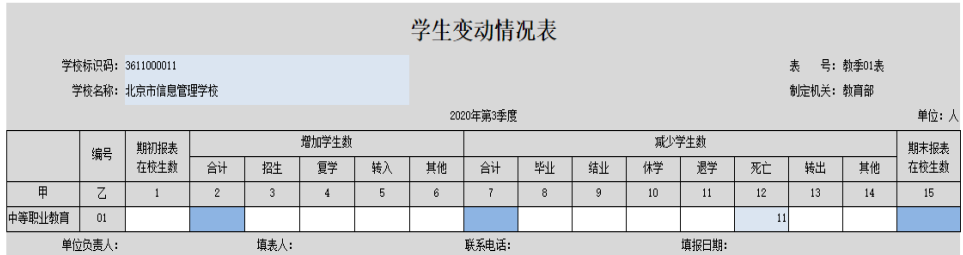

## <span id="page-40-1"></span>17.过录

(1)点击菜单栏过录,打开过录页面。

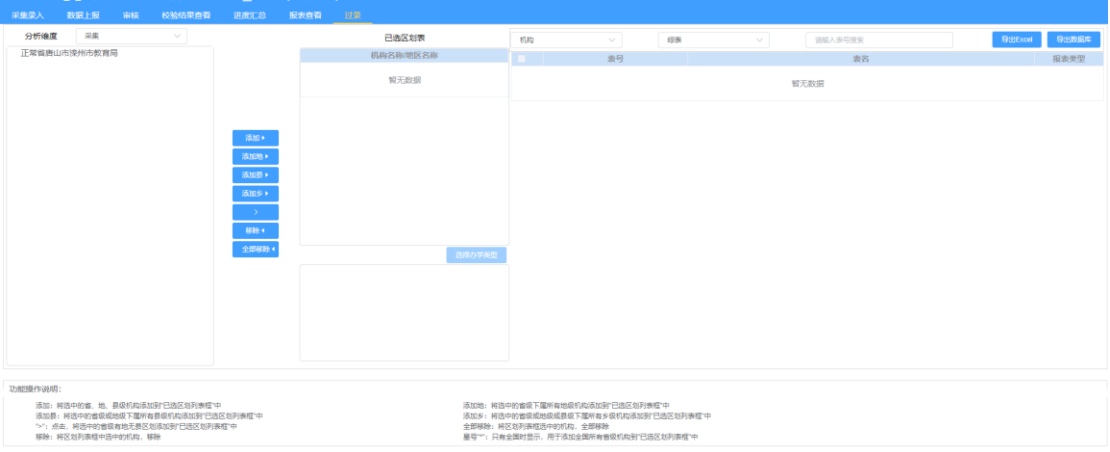

- ⚫ 分析维度:采集、统计、区划,下拉选择后,更新下方机构树 列表。
- ⚫ 报表类型:基表、综表、机构基表:选择后刷新右侧,报表模 板列表。

选择基表:模板列表,则显示所有的基表模板。

选择综表:模板列表,则显示所有的综表模板。

选择机构基表,则显示机构基表的模板。

● 机构树:鼠标选中机构树数据,点击不同的添加按钮,添加数 据至已选区划表中。

> 添加:将选中的省、地、县级机构添加到"已选区划列表 框"中。

> 添加地:将选中的省级下属所有地级机构添加到"已选区 划列表框"中。

> 添加县:将选中的省级或地级下属所有县级机构添加到"

已选区划列表框"中。

添加乡:将选中的省级或地级或县级下属所有乡级机构 添加到"已选区划列表框"中。

星号"\*":只有全国时显示,用于添加全国所有省级机构 到"已选区划列表框"中。

">":点击,将选中的省级有地无县区划添加到"已选区划 列表框"中。

全部移除:将区划列表框选中的机构,全部移除。

移除:将区划列表框中选中的机构,移除。

● 导出 EXCEL: 勾选中栏区划表, 点击导出, 弹出导出结果显示 框。导出结果显示框分为 3 个页签,分别是:基表导出结果、 综表导出结果、机构基表导出结果。所选中的区划表属于哪个 类型,就在哪个页签显示。页面上方显示导出结果,下方显示 报表信息列表,可勾选要下载的报表,点击批量下载进行下载, 或者直接点击每条报表后的下载按钮进行下载。两种下载方式 都已 Excel 的形式下载到本地。如下图所示:

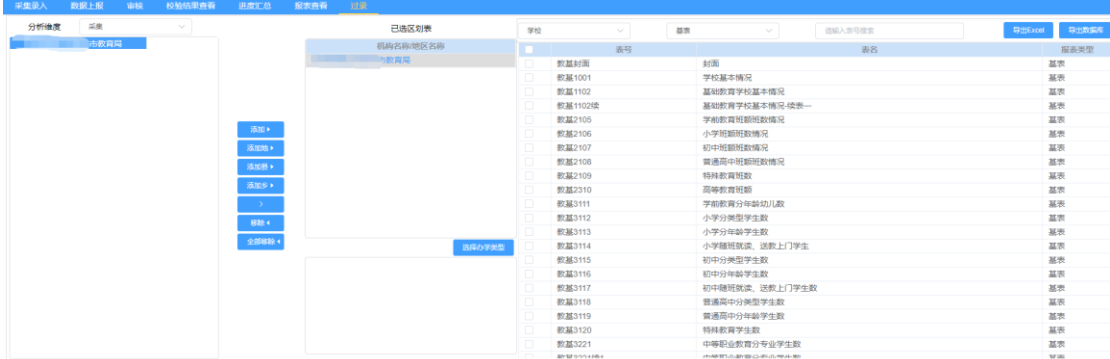

43

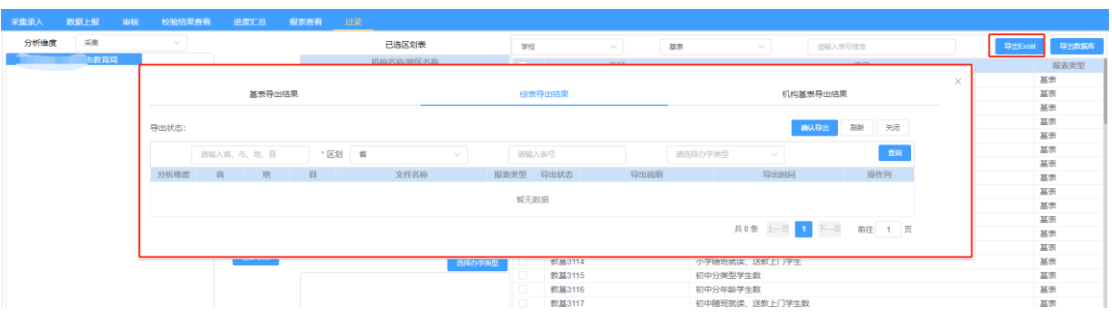

⚫ 导出数据库:选择区划并添加至【已选去华表】,点击【导出 数据库】按钮,点击【导出】。如下图所示:

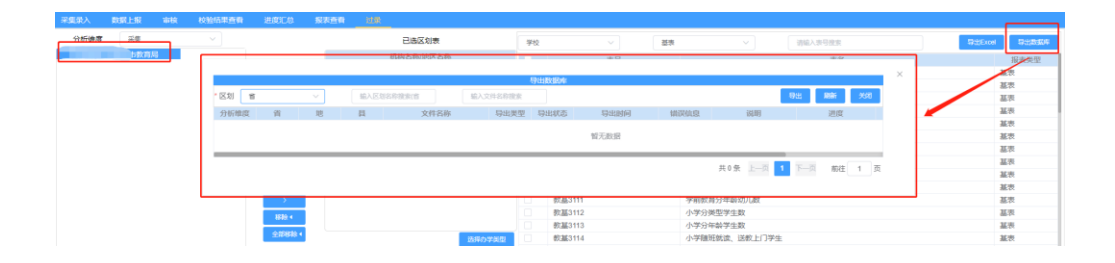